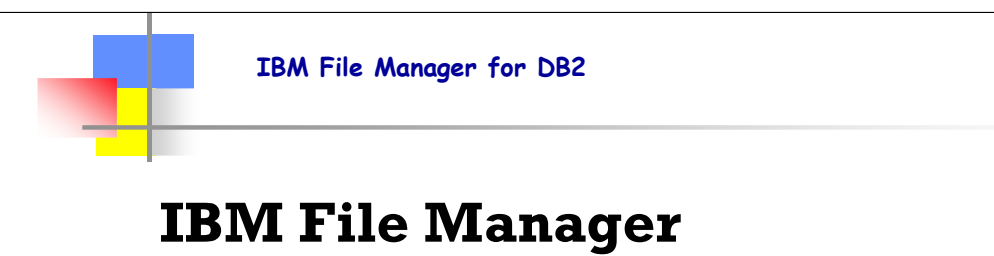

# for DB2® SHARE Session 8415

©IBM Corporation 2006 Share Session #8415 Baltimore, Maryland August 13 - 18, 2006 Slide 1

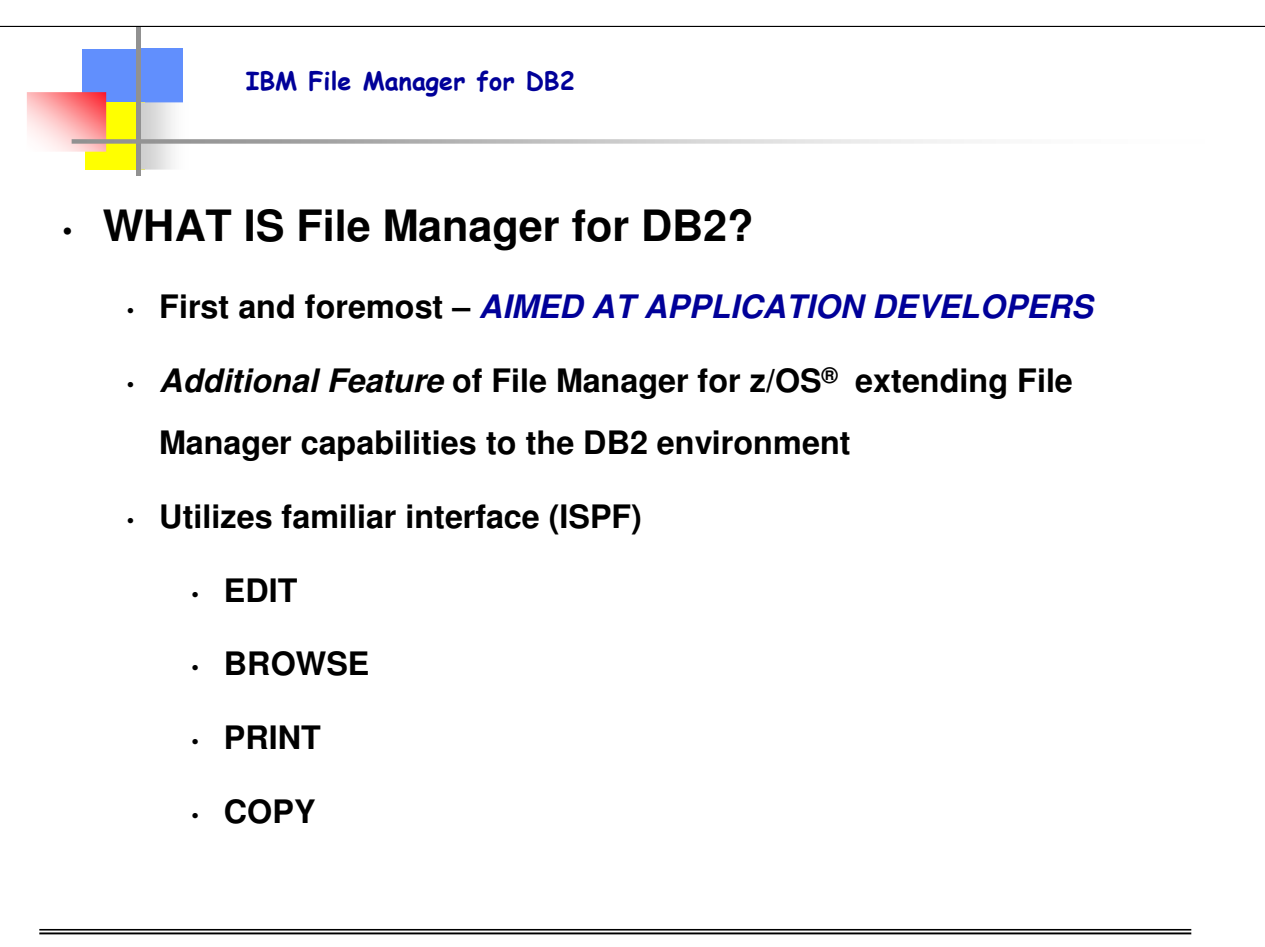

©IBM Corporation 2006 Share Session #8415 Baltimore, Maryland August 13 - 18, 2006 Slide 2

FM/DB2 is a powerful set of utility functions for editing, browsing, printing, copying, and maintaining DB2 data. For a description of the DB2 data types that FM/DB2 supports.

FM/DB2 is an "add-on" piece to the File Manager BASE product. The interfaces are the familiar ISPF screens, but the data you work with are your DB2 tables.

FM/DB2 is an ISPF-developed application and is usually run from within an ISPF session. Exiting from FM/DB2 returns you to your ISPF session.

Note: The **minimum supported TSO region size for FM/DB2 is 4MB**. However, you are less likely to experience storage-related problems when running FM/DB2 if you **use a TSO region size of 8MB or more.**

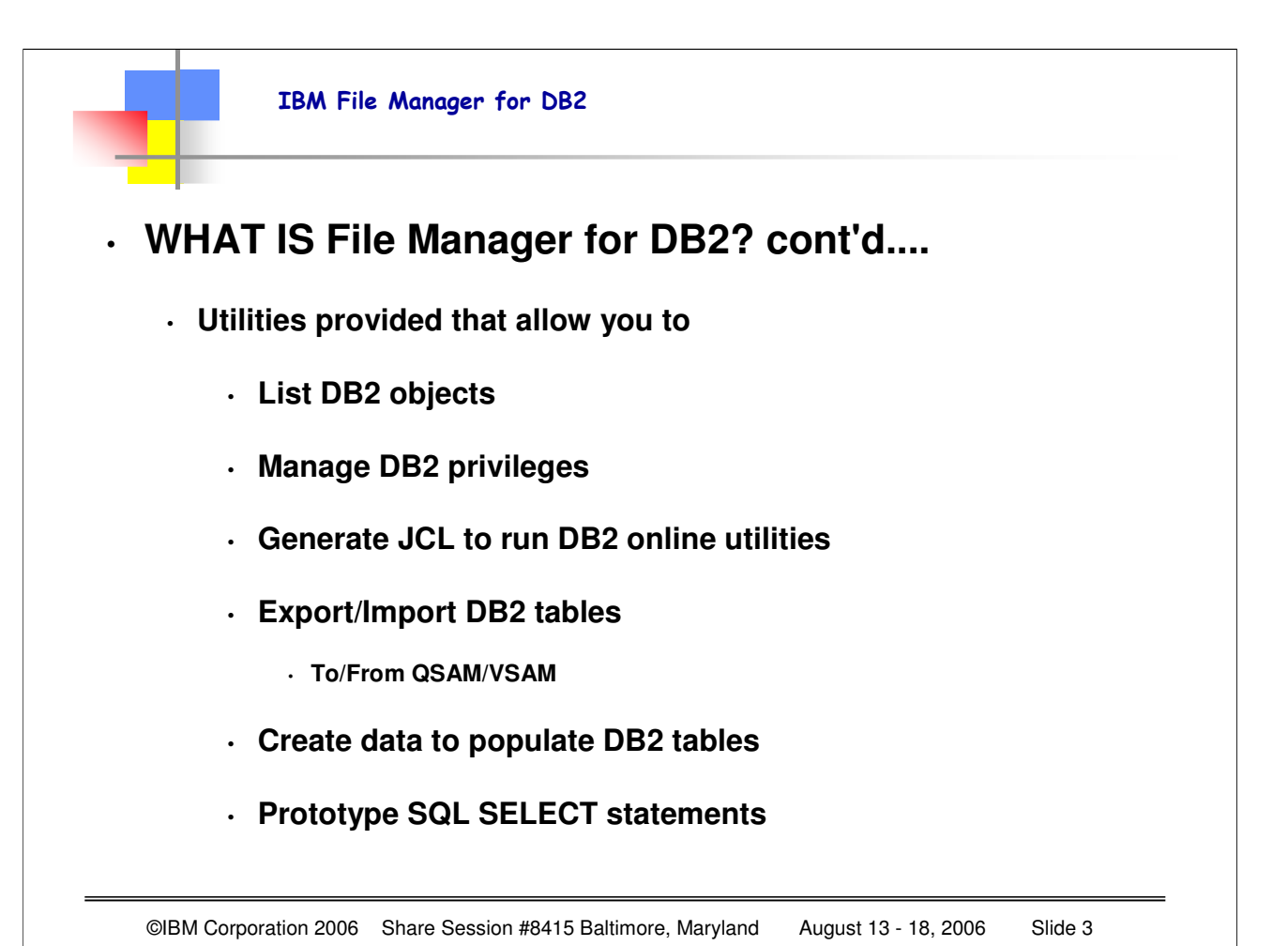

FM/DB2 provides utilities for:

- listing DB2 objects
- managing DB2 privileges
- generating JCL to run DB2 stand-alone utilities
- exporting and importing DB2 tables to or from QSAM or VSAM data sets
- creating data to populate DB2 tables
- prototyping SQL SELECT statements.

FM/DB2 is an ISPF application program. It uses panels that you can use to select options and to specify parameters, commands and program function (F) keys to simplify requests for common functions, and full-screen format for information display and editing. If data does not fit on the screen, ISPF provides scrolling in all four directions.

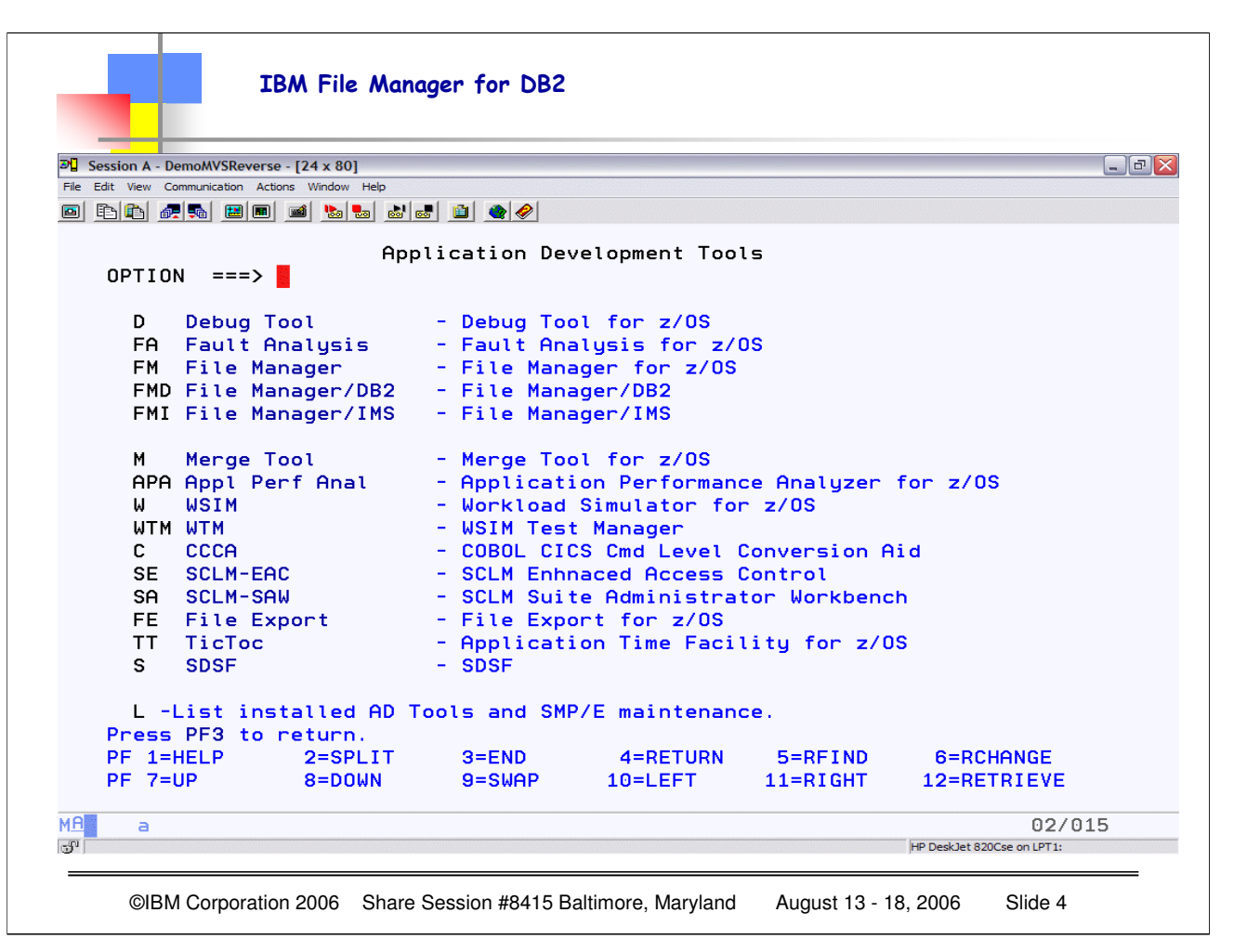

Depending on how your ISPF panels are set up, you may need to navigate to FIND your File Manager (and other) tools. This example is from our IBM DemoMVS system, and is a subselection panel from the main ISPF panels. From here, as you can see, I can select any of our problem determination tools, in this case FMD for File Manager/DB2. Check your installation setup to see where your ISPF panels are defined.

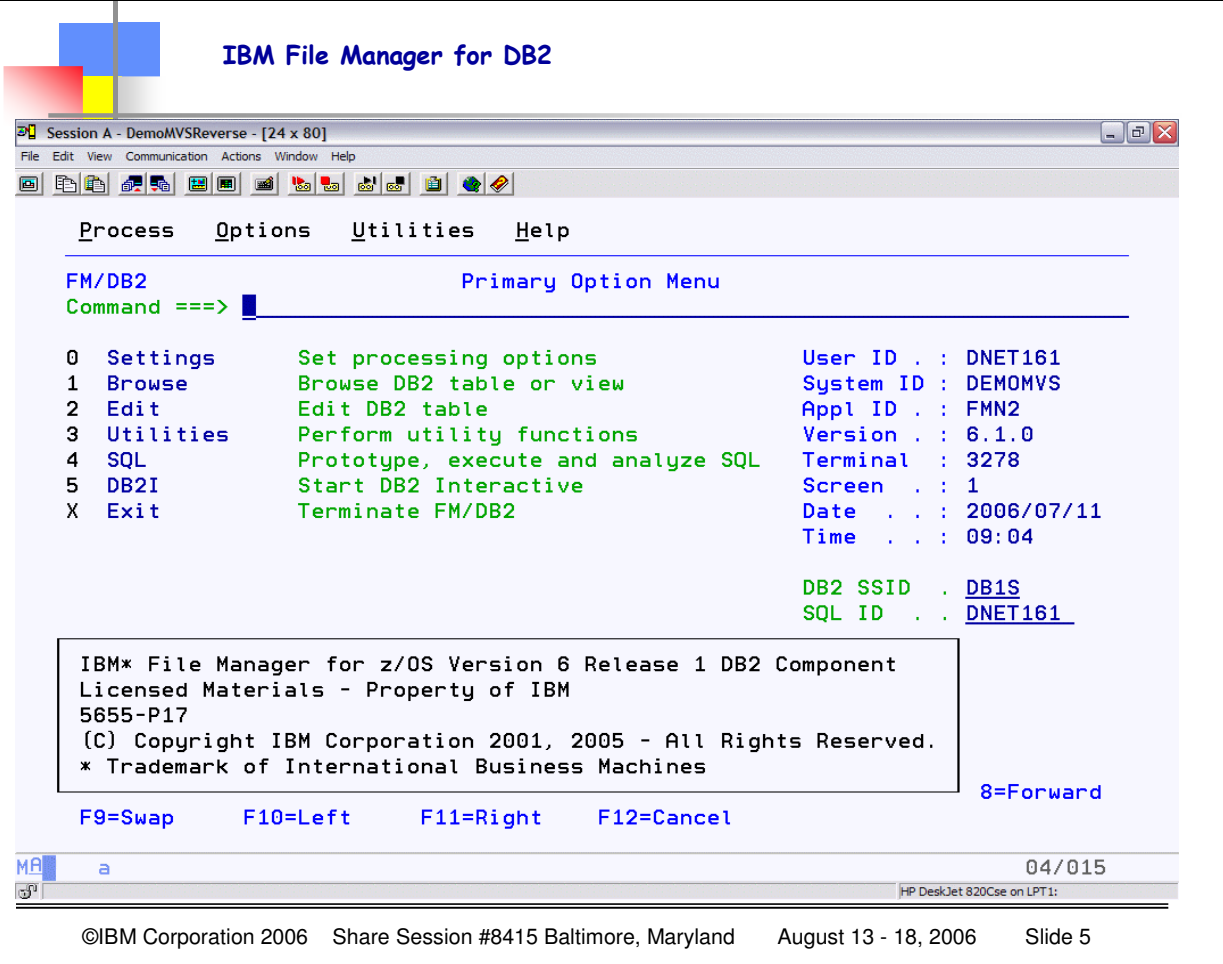

This is the initial panel when you start the FM/DB2 interface. Each installation chooses how to integrate the FM/DB2 panels into their ISPF environment, for some it may be from the main ISPF panel, others may have sub panels set up.

The initial screen identifies the VERSION and RELEASE and the DB2 component information, but that is NOT ALL that you typically will want to know. Especially if you need to report a problem or ask a question, IBM will need to know the PTF level of your FM/DB2 component.

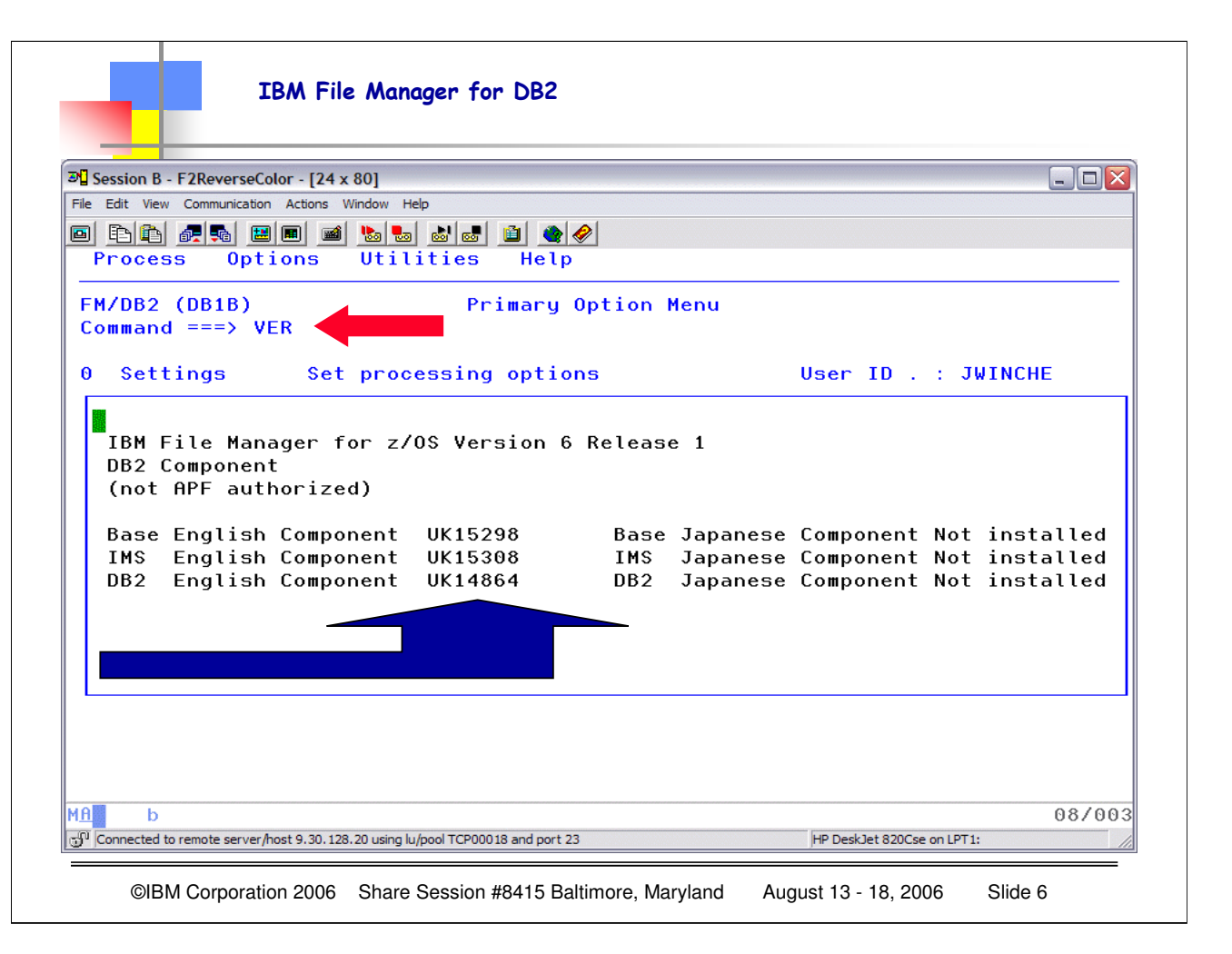

You can get the "additional" information about the SPECIFIC PTF LEVEL for your FM/DB2 system in several ways. You can enter VER in the primary command line from ANY of the FM/DB2 panels. Optionally you can position your cursor on the HELP text and hit enter and select option 6 "ABOUT" which will also give you the detailed information. You can also simply enter ABOUT as a "Primary command" on the COMMAND line. Note that the SPECIFIC PTF information is what IBM support will ALWAYS ask for in order to understand the level of the product installed. Notice with the VER command you get the PTF level for BOTH FM/BASE product as well as FM/DB2.

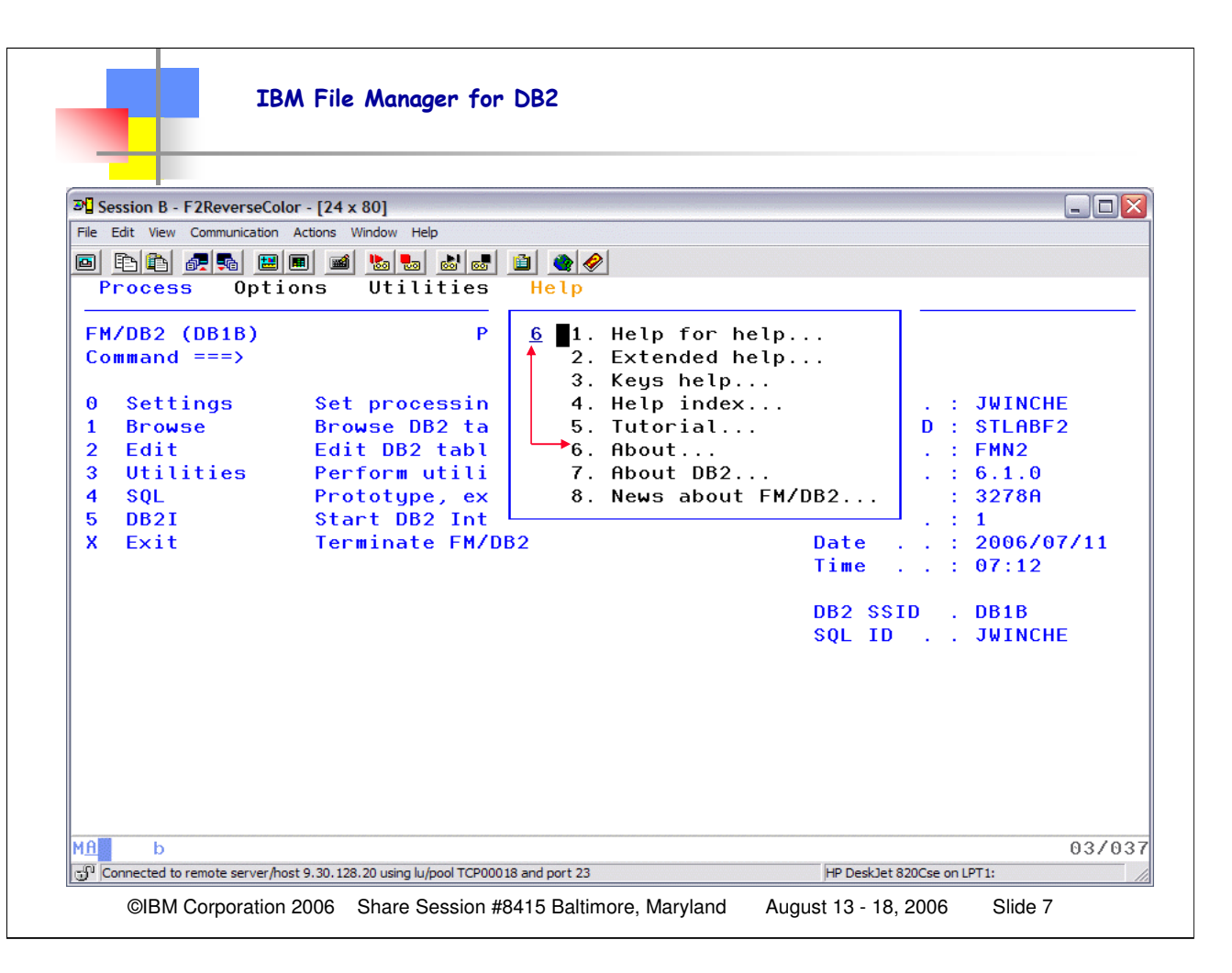

You can get the "additional" information about the SPECIFIC PTF LEVEL for your FM/DB2 system in several ways. You can enter VER in the primary command line from ANY of the FM/DB2 panels. Optionally you can position your cursor on the HELP text and hit enter and select option 6 "ABOUT" which will also give you the detailed information. You can also simply enter ABOUT as a "Primary command" on the COMMAND line. Note that the SPECIFIC PTF information is what IBM support will ALWAYS ask for in order to understand the level of the product installed. Notice here that if we just use the ABOUT we will get JUST the PTF level for FM/DB2.

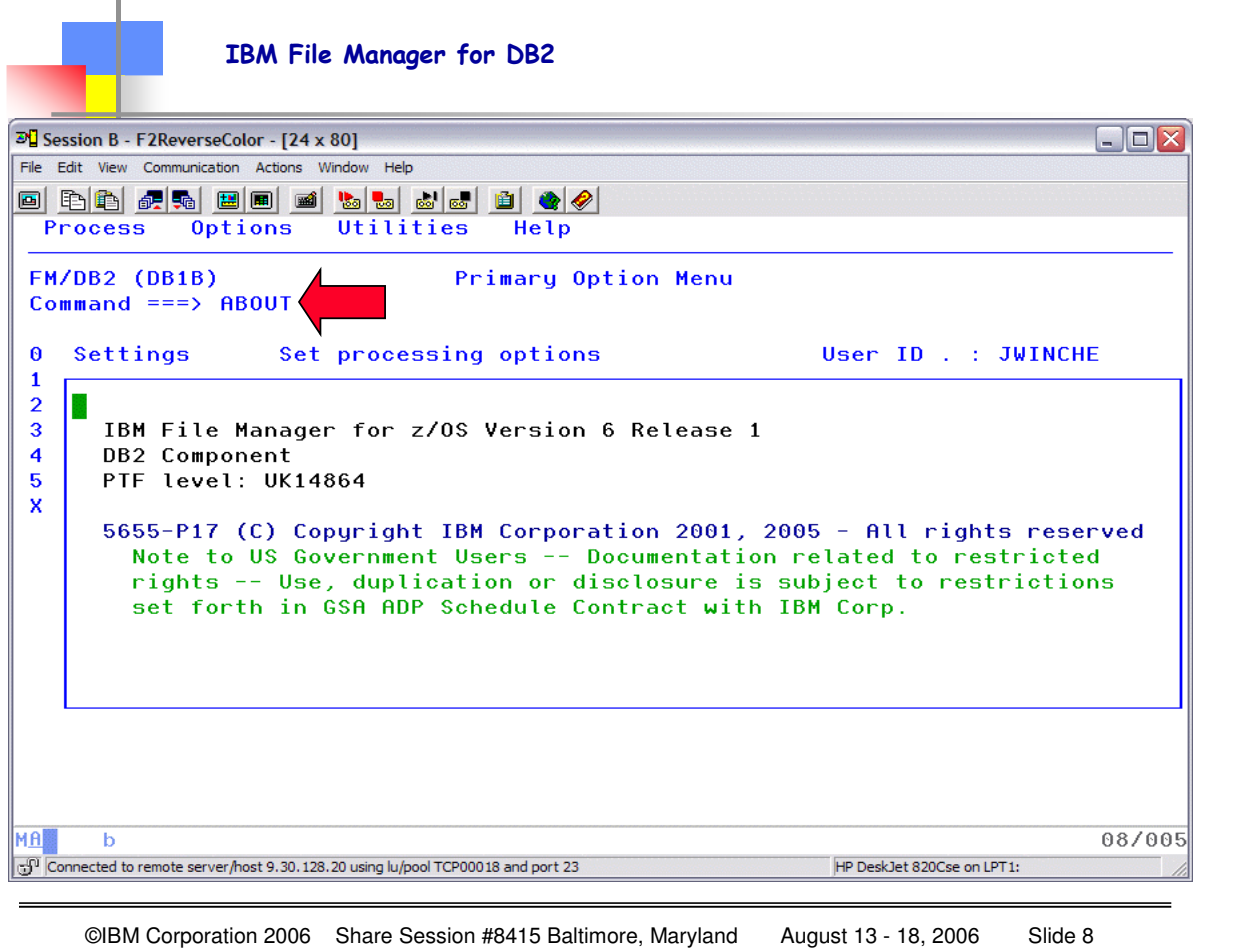

You can get the "additional" information about the SPECIFIC PTF LEVEL for your FM/DB2 system in several ways. You can enter VER in the primary command line from ANY of the FM/DB2 panels. Optionally you can position your cursor on the HELP text and hit enter and select option 6 "ABOUT" which will also give you the detailed information. You can also simply enter ABOUT as a "Primary command" on the COMMAND line. Note that the SPECIFIC PTF information is what IBM support will ALWAYS ask for in order to understand the level of the product installed. Notice here that if we just use the ABOUT we will get JUST the PTF level for FM/DB2. Whether you use the PULL-DOWN HELP menu, or type ABOUT in the command line, the resulting pop-up is THE SAME – and note, again, this ONLY shows the PTF level for File Manager/DB2 – so the preferred (by IBM) choice is to use VER so that you get the PTF level for File Manager BASE as well as File Manager DB2.

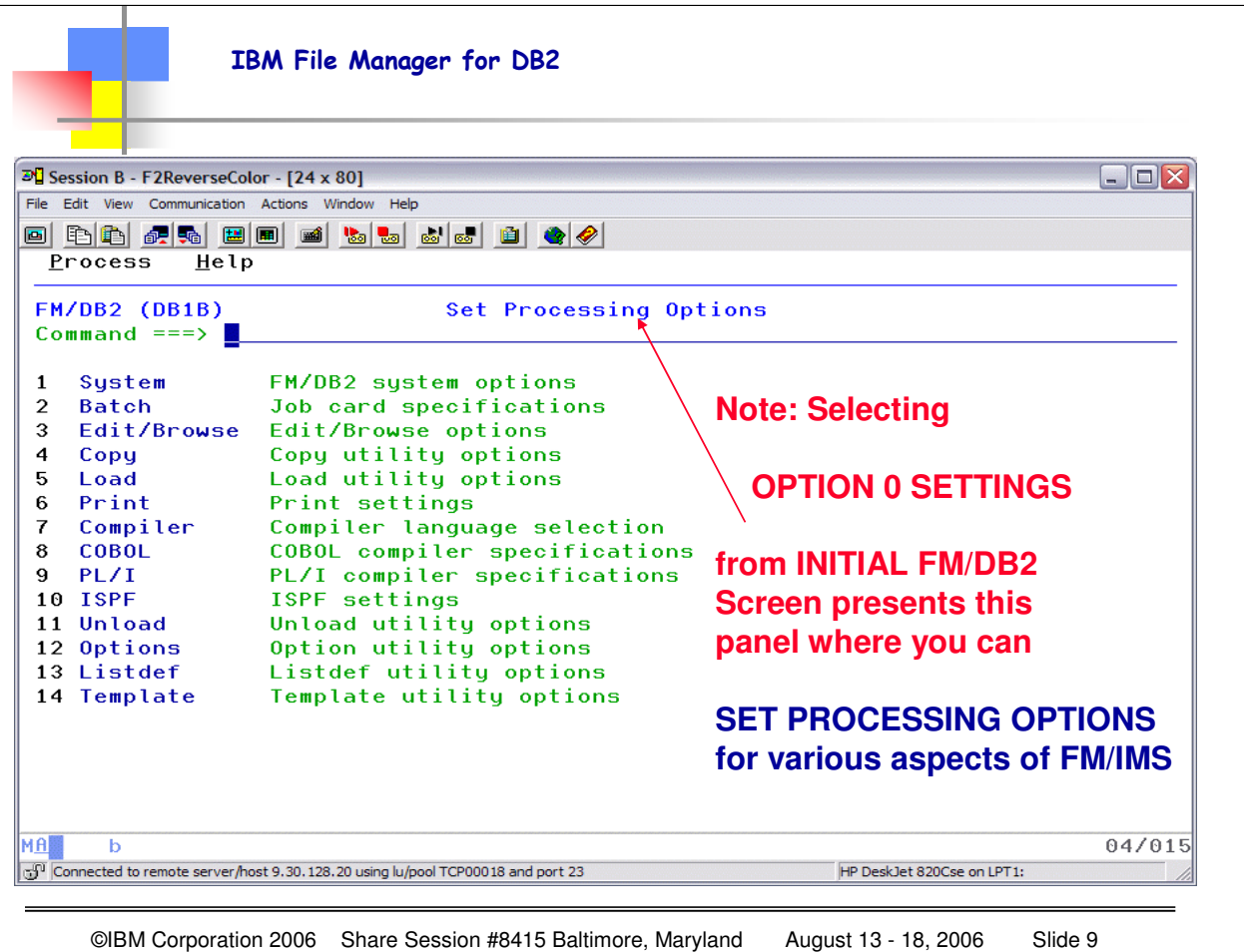

Selecting option 0 from the initial panel allows you to set up your processing options for your specific userid and interface. You can modify the various options for your specific use, and these will be saved for subsequent iterations. You can navigate around the FM/DB2 panels either by selection an option, then its suboption, etc. until you reach the panel you wish to work with, OR you can FASTPATH, just like you do in ISPF. To EXIT FM/DB2 you can X out…or F3 out…how many times depends on how your panels are set up…

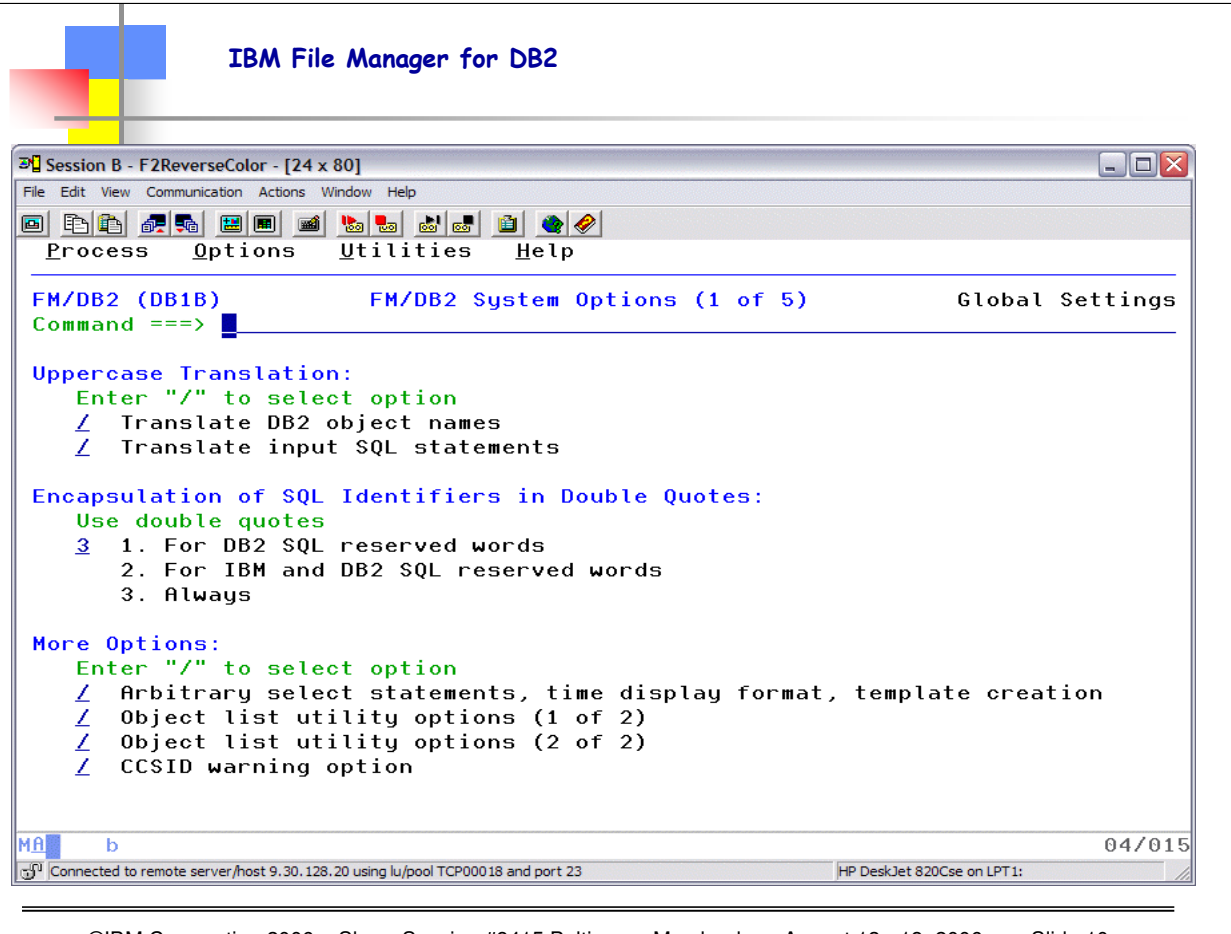

©IBM Corporation 2006 Share Session #8415 Baltimore, Maryland August 13 - 18, 2006 Slide 10

This panel is a result of selection option 0.1. Notice the "defaults" that you can specify using these series of panels. You can also always adjust the settings by using the pull-down OPTIONS menu item from any FM/DB2 panel where the OPTIONS menu item exists.

You use the FM/DB2 Systems Options (1 of 5) panel to set various options that affect the way in which FM/DB2 operates. These options are saved in your ISPF profile and persist from one FM/DB2 session to the next.

Use F11 to navigate "forward" through the 1 to 5 panels, and F10 to navigate "backward" through the 1 to 5 panels that comprise the "System Options" settings.

The effect of 'Translate DB2 Object names' has meaning when you enter names in lower case. Basically if the user enters 'dsn8810' and 'emp' these will be translated to 'DSN8810' and 'EMP' when the option is selected. If the option is NOT selected you'll get 'object not found'.

The recommendation is to have the option selected UNLESS you have DB2 object names in lower case, in which case you **must** de-select it.

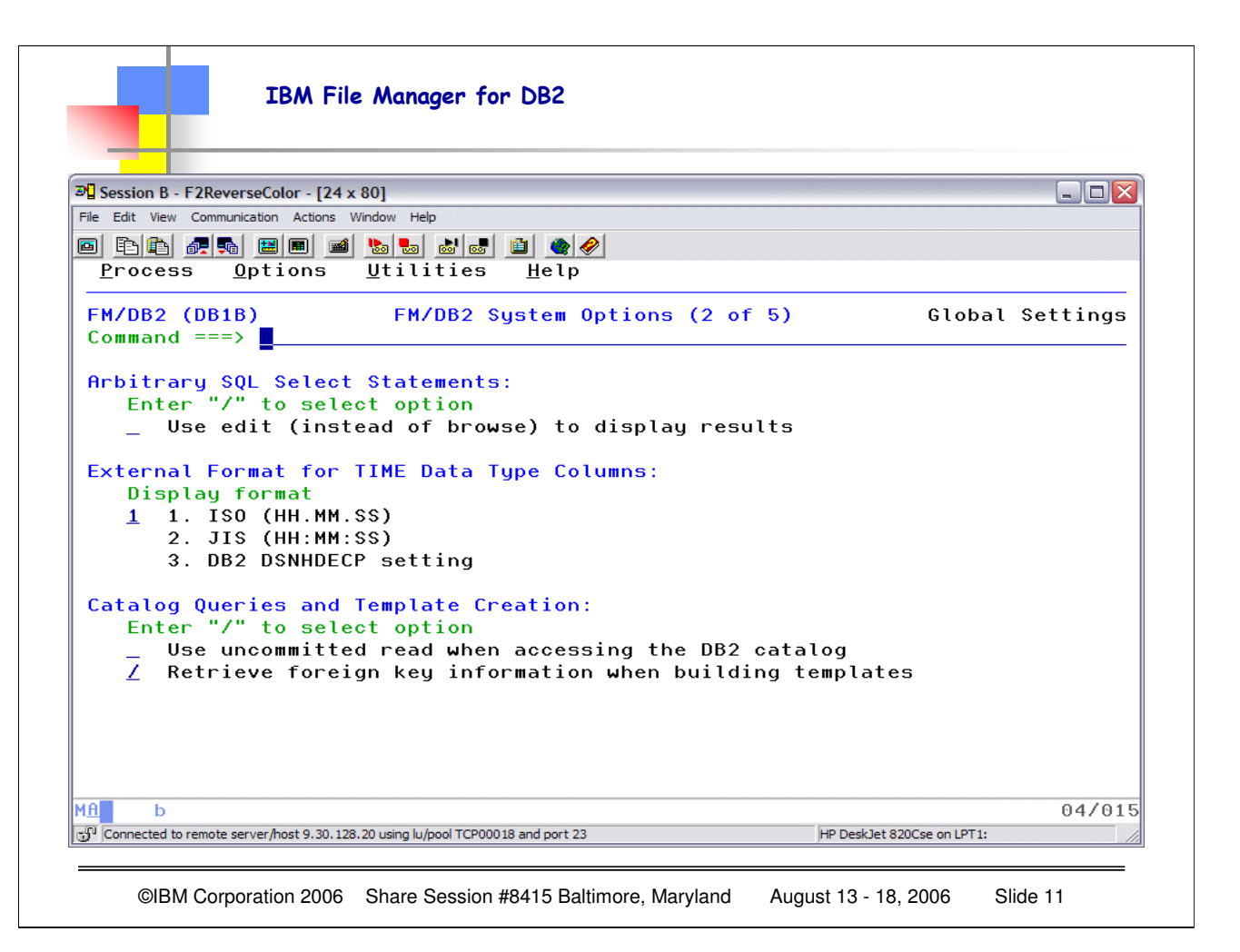

This is 2 of the 5 System Options settings.

The 'use edit instead of browse' option applies to free-form SQL SELECT statements entered by the user in, for example, options 4.1, 4.2, 4.3, 4.4.

Selecting this option does not guarantee that you'll get an edit session however, FM/DB2 may decide that the result table cannot be edited, and substitute browse for edit. It may also decide that one or more columns cannot be changed in the edit session, so that some columns in the edit session will be not updateable.

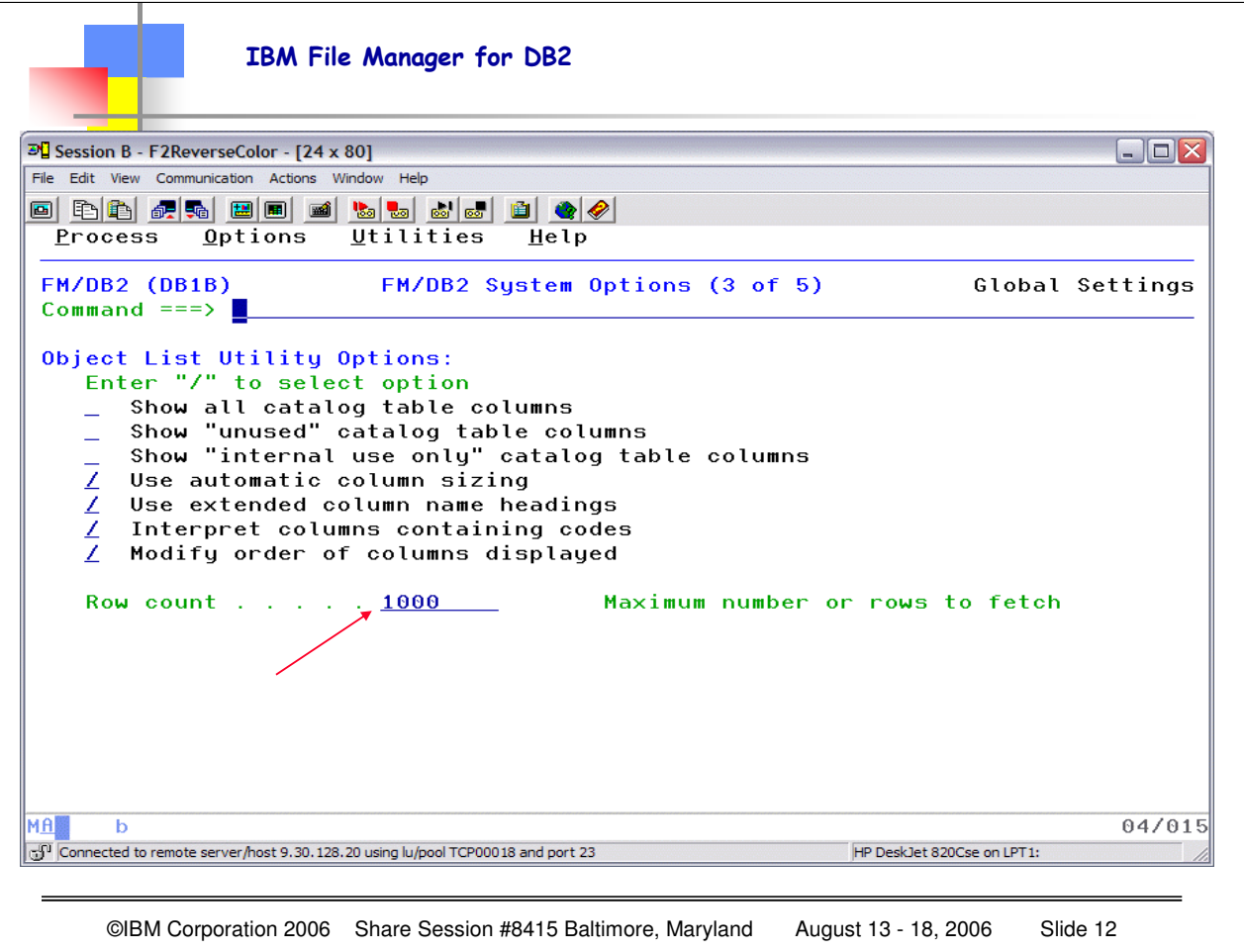

This is the 3<sup>rd</sup> panel of the 5 for System Options.

## The third and fourth system options panel apply to the **object list utility (option 3.4) and the object privileges utility (option 3.5), also to catalog data displayed using option 3.2.**

These do NOT apply to edit, browse, print, copy, import, export etc

**Modify order of columns displayed** Columns in the DB2 catalog table may be reordered from the order as defined in the DB2 catalog. In addition certain columns may be marked as held. This feature is intended to place the most important columns from the catalog table on the left of the display, in the most logical order. These columns are held, and do not move when scrolling left and right. The default for this option is: selected.

**Row count** Limits the number of rows fetched from the DB2 catalog. The value entered applies only to options 3.4, 3.5, and 4.5. Other FM/DB2 functions, such as edit or browse, have a row count field on the function entry panel which limits the number of rows fetched for the function. A value of 0 or ALL specifies no limit; all rows from the relevant catalog tables are fetched and displayed.

If you experience ″insufficient storage″ conditions, you can specify a value to limit the number of rows fetched from DB2. Another way to limit the number of rows fetched, for option 3.4, is to **specify selection criteria on the function entry panel**.

The default for this option is: 1000

IBM File Manager for DB2  $\mathbb{E}$  Session B - F2ReverseColor - [24 x 80]  $\blacksquare$   $\blacksquare$   $\boxtimes$ File Edit View Communication Actions Window Help  $Process Qptions Utilities$ </u> Help  $FM/DB2$  (DB1B) FM/DB2 System Options (4 of 5) Global Settings Command  $==$ > Display width for varying columns: Enter minimum and maximum values for each column type Min Max Databases  $\cdots$  . . . . . . . .  $\cdots$  $30$ Authorization identifiers  $.8$  $16$ Object names  $\ldots$   $\ldots$   $\ldots$   $\ldots$   $\underline{8}$  $30$ 30 eg REMARKS, LABEL Other and a series of the series of  $8 - 2$ These settings allow you to specify the minimum and maximum *display* widths for the various column types shown on the object list panel. All values are optional. You can ENSURE a MINIMUM value is used (it can be expanded) and/or limit the MAXIMUM (the width can be SMALLER if no rows have data exceeding this)**MAL**  $\overline{b}$ 04/015 Connected to remote server/host 9.30.128.20 using lu/pool TCP00018 and port 23 HP DeskJet 820Cse on LPT1: ©IBM Corporation 2006 Share Session #8415 Baltimore, Maryland August 13 - 18, 2006 Slide 13

This is the  $4<sup>th</sup>$  out of 5 panels for the system options.

Note that this panel (along with the previous panel) apply to the object list utility (option 3.4) and the object privileges utility (option 3.5), also to catalog data displayed using option 3.2.

These do NOT apply to edit, browse, print, copy, import, export etc

Using these settings you can specify the minimum and maximum display widths for the various column types shown on the object list panel.

All values are optional.

**Min** Ensures that the display width is at least the value specified, even if there is no displayable data for the column in all rows processed. Specifying a minimum value does not prevent the display width expanding, if needed, to accommodate longer data.

**Max** Limits the maximum display width to the value specified, even if data in some rows has a longer width. Specifying a maximum value does not prevent the display width being set to a smaller value, if no rows have data exceeding the value specified.

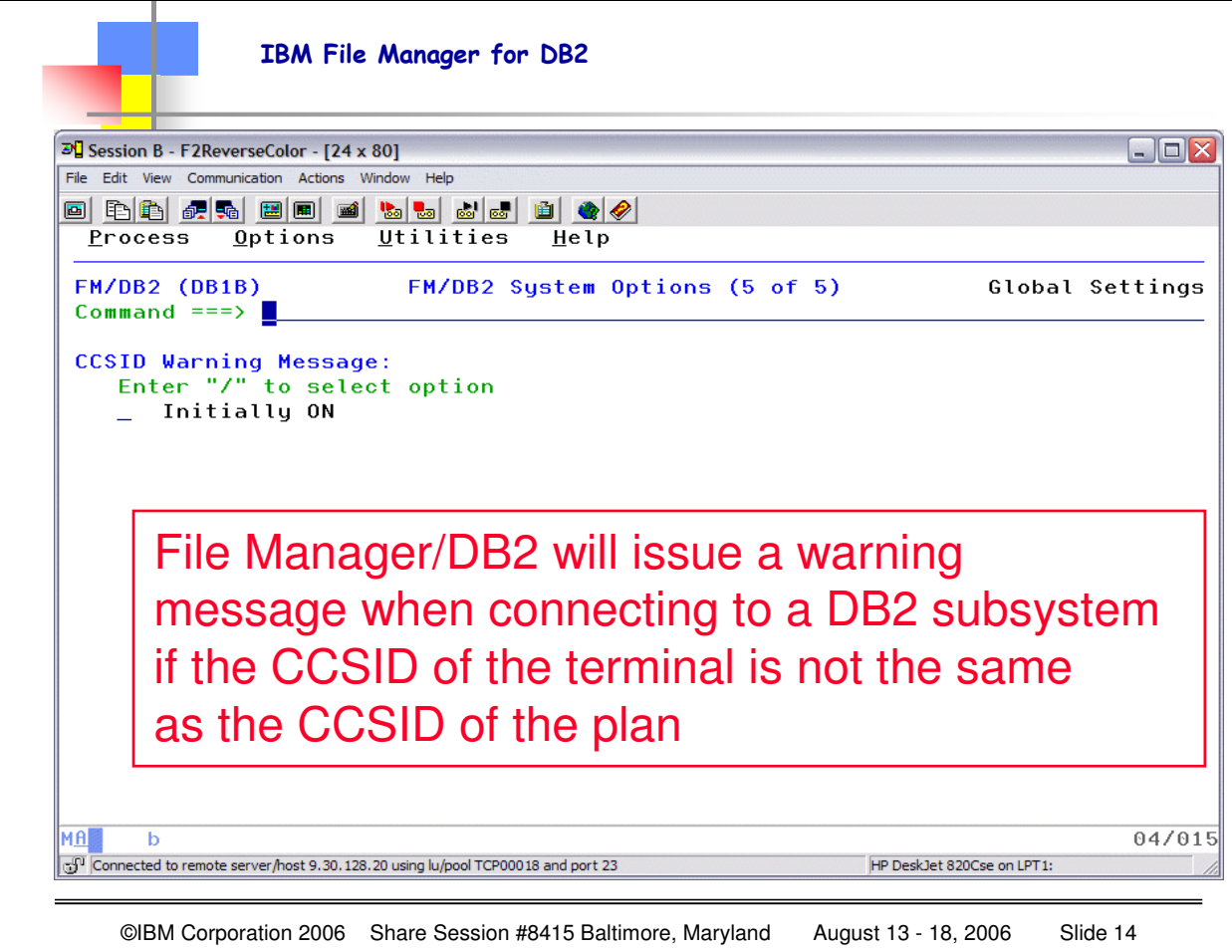

This is the 5th out of 5 panels for the system options. This option has to do with the coded character set identifiers (CCSID).

File Manager/DB2 will issue a warning message when connecting to a DB2 subsystem if the CCSID of the terminal is not the same as the CCSID of the plan.

Installation options are provided in the FMN2POPI and FMN2SSDM macros to suppress the generation of this message.

At **install time** the installer can determine whether the CCSID warning appears or does not appear. The warning appears if the CCSID used to bind the FM/DB2 plan is different to the user's ISPF terminal CCSID. When the warning appears the installer can also determine whether or not individual users can disable the CCSID warning by changing their system options. The installer can also determine that the warning cannot be disabled - in which case the user option cannot be changed.

Finally the installer can also specify CCSID pairs for which the CCSID warning does not appear. This is intended to be used when it is known that a pair of CCSIDs will not cause data corruption, therefore the appearance of the CCSID warning message is annoying and unnecessary.

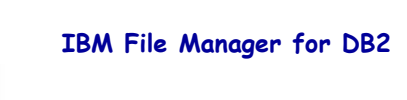

# • **Highlights – Browse and Edit**

- **Browse/Edit DB2 tables with columns formatted**
- **Select WHICH columns to display**
- **Select ORDER of columns for display**
- **Use SQL SELECT WHERE clause to determine specific rows for browse/edit**
- **Order rows BY COLUMN**
- **Scroll or sort the data**
- **Optionally protect primary key columns from update**
- **Browse/edit result table (produced by SQL SELECT)**

©IBM Corporation 2006 Share Session #8415 Baltimore, Maryland August 13 - 18, 2006 Slide 15

To view the contents of a DB2 table or view, you can use the FM/DB2 Browse Utility (option 1) or the FM/DB2 Edit Utility (option 2).

If you want to *change* the contents of a DB2 table or view, you must use the FM/DB2 Edit Utility (option 2).

If you do not HAVE a template, FM/DB2 can create one dynamically from the DB2 table information. The template is used to format individual column data. This allows you to work with data that might otherwise be "unprintable" or difficult to work with in "raw data" format.

If you have a COBOL copybook or a PL/I structure, you can create a template. The template is "compiled" using either COBOL or PL/I, and you can identify the language to use on the initial FM/DB2 panel. If you do NOT have a structure it is highly recommended that you create a "dummy" structure that can be turned into a template, OR, you can use the DB2 table information itself to create/generate a template.

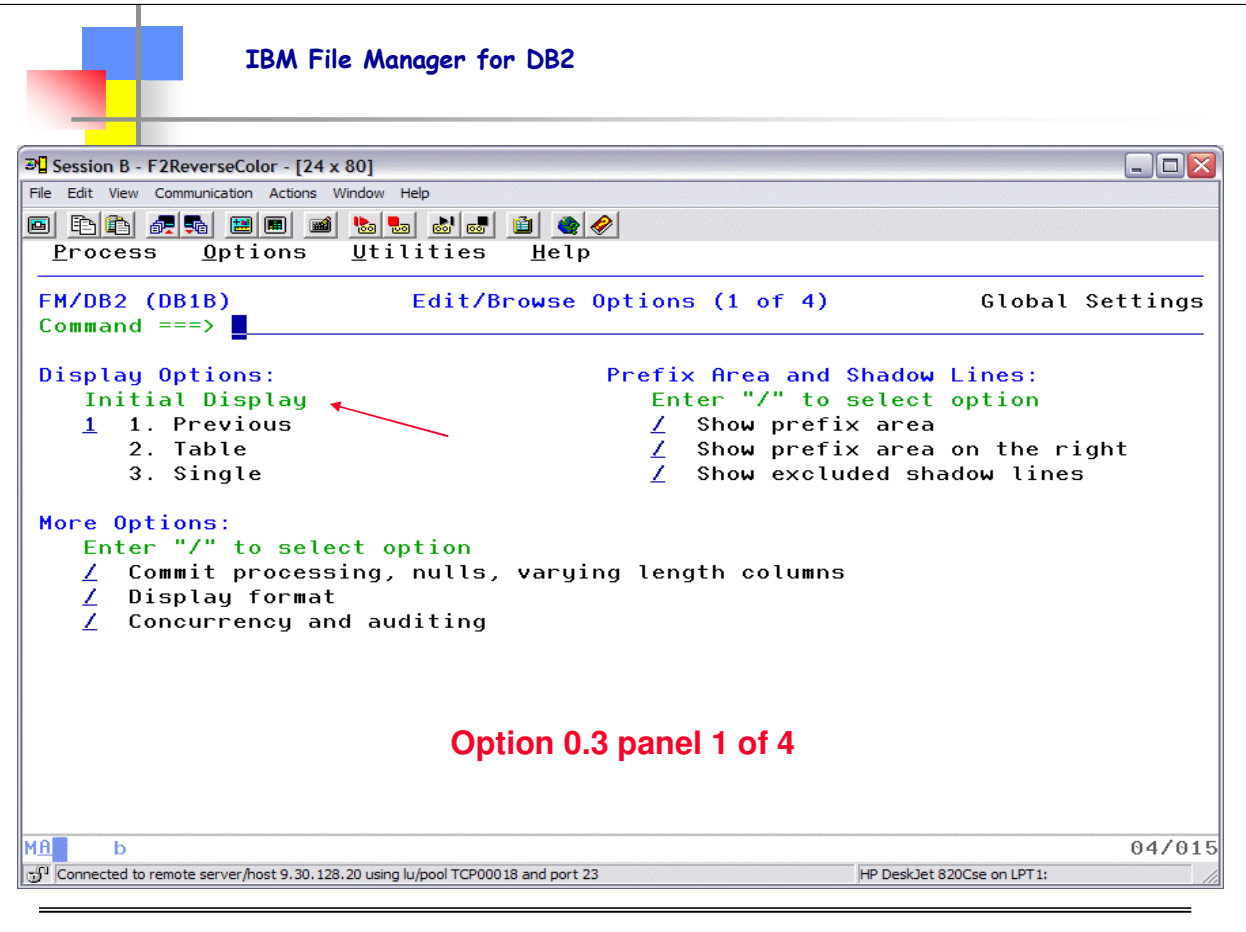

©IBM Corporation 2006 Share Session #8415 Baltimore, Maryland August 13 - 18, 2006 Slide 16

0.3 allow setting the Edit/Browse Options you wish as "global" defaults (1 of 4).

The Edit/Browse Options control various options used to format the display of data when browsing or editing.

**Note:** If you are browsing or editing data, and you use the **Options** pull-down menu to change these options, then your changes do not take effect until your next Browse or Edit session.

- To temporarily change the behavior for the current Browse or Edit session only, use the **Edit options** option on the DB2 Browse or DB<sub>2</sub> Edit panels.
- **Initial Display** Use this section of the Edit/Browse Options panel to specify how Browse and Edit panels appear at the start of a Browse or Edit session. Set this option to one of the following:
- **1. Default/Previous** The display format field (**Format**) on the Browse or Edit panel is prefilled with the value specified in the previous Browse or Edit session. This is the default setting.
- **2. Table** The Browse or Edit panel is displayed in TABLE display format.
- **3. Single** The Browse or Edit panel is displayed in SNGL display format. Show **prefix area** Indicate whether you want the prefix area shown on Edit panels: **/** Prefix area shown on Edit panels. This is the default setting.

**Note:** Unless the following option (**Show prefix area on right**) is selected, the prefix area is displayed on the left of Edit panels. blank**)** Prefix areas not shown on Edit panels.

**Show prefix area on right** Indicate whether you want the prefix area shown on the right of Edit panels: **/** Prefix area is displayed on the right of Edit panels. **(blank)** Prefix area is displayed on the left of Edit panels. This is the default.

**Note:** If you select this option, the **Show prefix area** must also be selected for the prefix area to be shown.

- **Show excluded shadow lines** Indicate whether you want shadow lines (representing rows excluded by the EXCLUDE command) to appear on Edit panels: **/** Shadow lines shown on Edit panels. **(blank)** Shadow lines not shown on Edit panels.
- **Commit processing, nulls, varying length columns** Indicates whether you want the second Edit/Browse Options panel displayed when you navigate between Edit/Browse Options panels using the NxtPage function key (F11) or the PrvPage function key (F10). **/** Display the second Edit/Browse Options panel **(blank)** Do not display the second Edit/Browse Options pane
- **Display format** Indicates whether you want the third Edit/Browse Options panel displayed when you navigate between Edit/Browse Options panels using the NxtPage function key (F11) or the PrvPage function key (F10). **/** Display the third Edit/Browse Options panel **(blank)** Do not display the third Edit/Browse Options panel
- **Concurrency and auditing** Indicates whether you want the fourth Edit/Browse Options panel displayed when you navigate between Edit/Browse Options panels using the NxtPage function key (F11) or the PrvPage function key (F10). **/** Display the fourth Edit/Browse Options panel **(blank)** Do not display the fourth Edit/Browse Options panel.

IBM File Manager for DB2

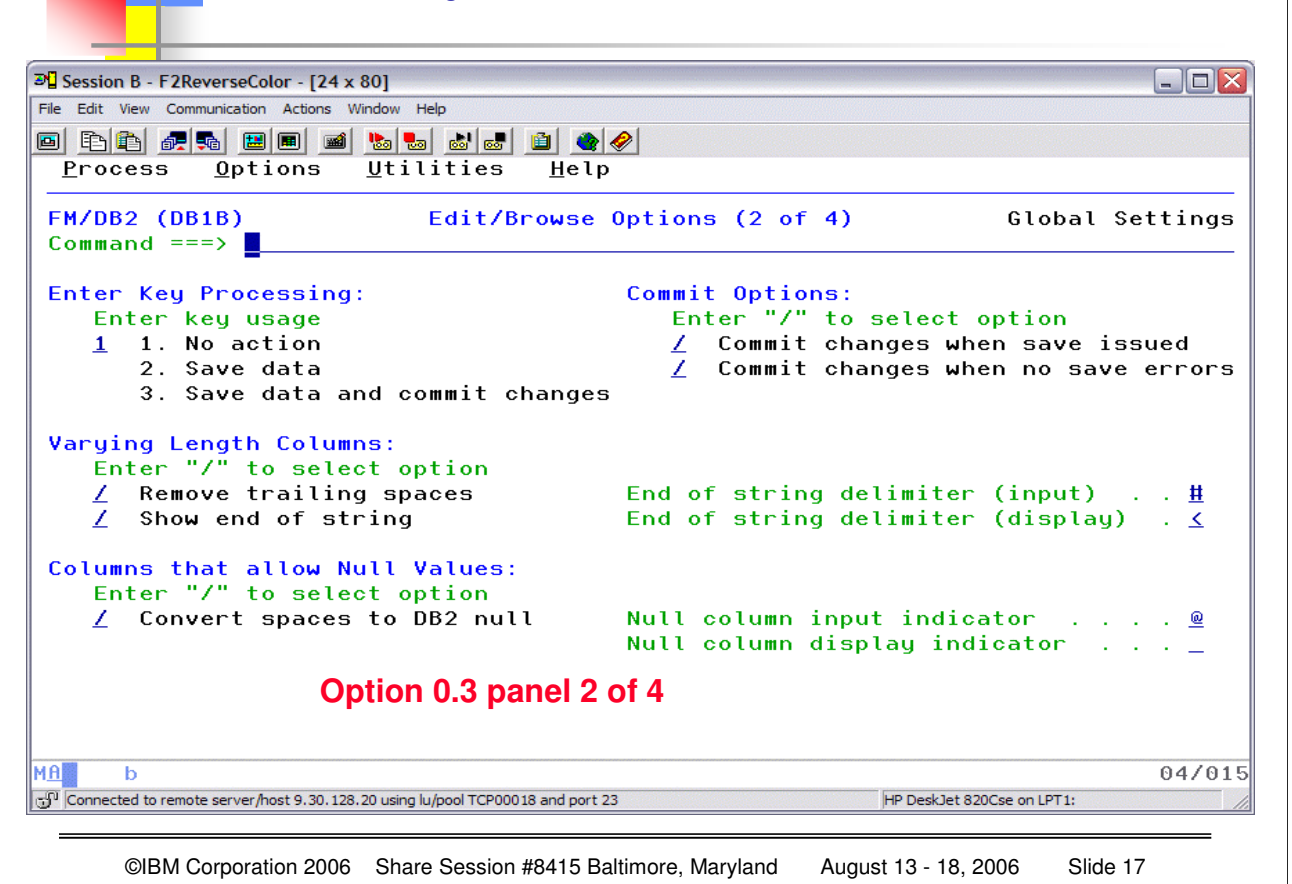

0.3 allow setting the Edit/Browse Options you wish as "global" defaults (2 of 4).

**Enter Key Processing**, **Commit Options** Use these options to specify when your changes are presented to DB2 for verification, and when data is committed to DB2. FM/DB2 provides options to assist with the verification of changes made during an Edit session. You can use the Enter key to issue an implicit save command. You can save data during an Edit session and only commit the data to DB2 at the end of the edit session, or commit your changes whenever data is saved. Finally, you can commit changes to DB2 when errors were encountered during the save process, or restrict commit processing to situations where there were no save errors.

**Enter key usage** Set this option to one of the following:

**1.No action** This is the default setting. No special action is taken when the Enter key is pressed and no other operations are pending. Any changes made during an Edit session are only presented to DB2 when an explicit SAVE command is issued, or at the end of the Edit session.

**2. Save data** All pending changes are submitted to DB2 for processing whenever the Enter key is pressed (and no other operations are pending). Successful changes are not committed until the end of the Edit session, unless the **Commit changes when Save issued** option is selected. Rows for which there was an unsuccessful change are marked with "=ERR", "ERR R", or the SQLCODE in the prefix area (see **Show SQLCODE in prefix area** on page 533).

**3. Save data and commit changes** All pending changes are submitted to DB2 for processing whenever the Enter key is pressed (and no other operations are pending). Rows for which there was an unsuccessful change are marked with "=ERR", "ERR R", or the SQLCODE in the prefix area (see **Show SQLCODE in prefix area** on page 533). FM/DB2 issues an explicit DB2 commit at the end of the save process; however, this only occurs if:

No save errors were encountered, or

**Commit when no save errors** is turned off.

Note that Committing the changes to DB2 is an irrevocable process.

**Commit changes when save issued** This is the default action. FM/DB2 issues an explicit DB2 commit at the end of the save process; however, this only occurs if:

No save errors were encountered, or

**Commit when no save errors** is turned off. Note that the Enter key processing options **Save data** and **Save data and commit changes** behave as though an explicit save command had been issued when the Enter key was pressed.

**Commit when no save errors** The default action for this option is to always commit at the end of the save process. When this option is selected, FM/DB2 only issues an explicit DB2 commit if there were no errors encountered during the save process.

Note that Committing the changes to DB2 is an irrevocable process.

**Remove trailing spaces** This option only applies to the processing of varying-length (VARCHAR) input fields.

**Show end of string** This option only applies to the processing of varying-length (VARCHAR) input fields.

IBM File Manager for DB2

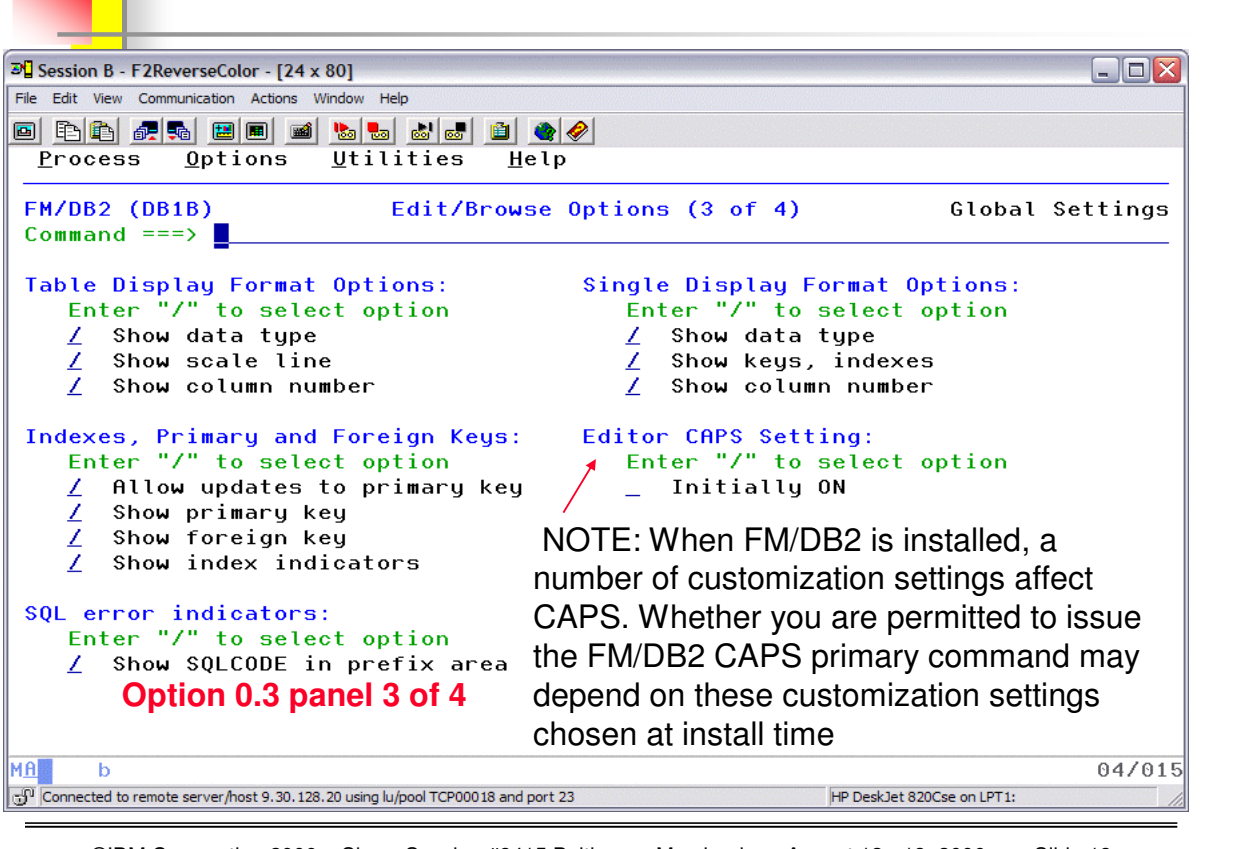

©IBM Corporation 2006 Share Session #8415 Baltimore, Maryland August 13 - 18, 2006 Slide 18

0.3 allow setting the Edit/Browse Options you wish as "global" defaults (3 of 4).

**Table Display Format Options** Use this section of the Edit/Browse Options panel to specify the information you want displayed in table display format (TABL):

**Show data type** Indicates if you want FM/DB2 to display data type information: **/** Show the data type for each column displayed in table display format. FM/DB2 displays an additional line (immediately below the line containing the column reference numbers, if displayed) showing the data type for each column. **(blank)** 

Do not show data type information. This is the default action.

**Show scale line** Indicates if you want FM/DB2 to display scale line information: **/** Show a scale line for each column displayed in table display format. The scale shows the left and right boundary of the data for the column and, for non-numeric data types, positioning information. FM/DB2 displays the scale line immediately above the first line of data. The scale line also displays information about primary and foreign keys, and unique indexes. **(blank)** Do not show scale line information. This is the default setting.

**Show column number** Indicates if you want FM/DB2 to display column number information. **/** Show the column number (as defined in the DB2 catalog) for each column displayed in table display format. FM/DB2 displays the column numbers immediately below the line containing the column names. **(blank)** Do not show column number information. This is the default setting.

**Single display Format Options** Use this section of the Edit/Browse Options panel to specify the information you want displayed in single display format (SNGL).

**Show data type** Indicates if you want FM/DB2 to display data type information: **/** Show the data type for each column displayed in single display format. FM/DB2 displays an additional column (immediately to the right of the column containing the name of the column) showing the data type for each column.

**Note:** When you are displaying data in single display mode, you can toggle the display of data type information by using the TYPE primary command.**(blank)** Do not show data type information. This is the default setting.

**Show keys, indexes** Indicates if you want FM/DB2 to display information showing if column is a part of a key or index: **/** Show an additional column, 4 characters wide, indicating if the column is part of a key or index.

For COMPLETE information review the User's Guide and Reference for DB2 Data from:

**http://www-306.ibm.com/software/awdtools/filemanager/library/**

©IBM Corporation 2006 Share Session #8419 Baltimore, Maryland August 13-18, 2006 Page 18

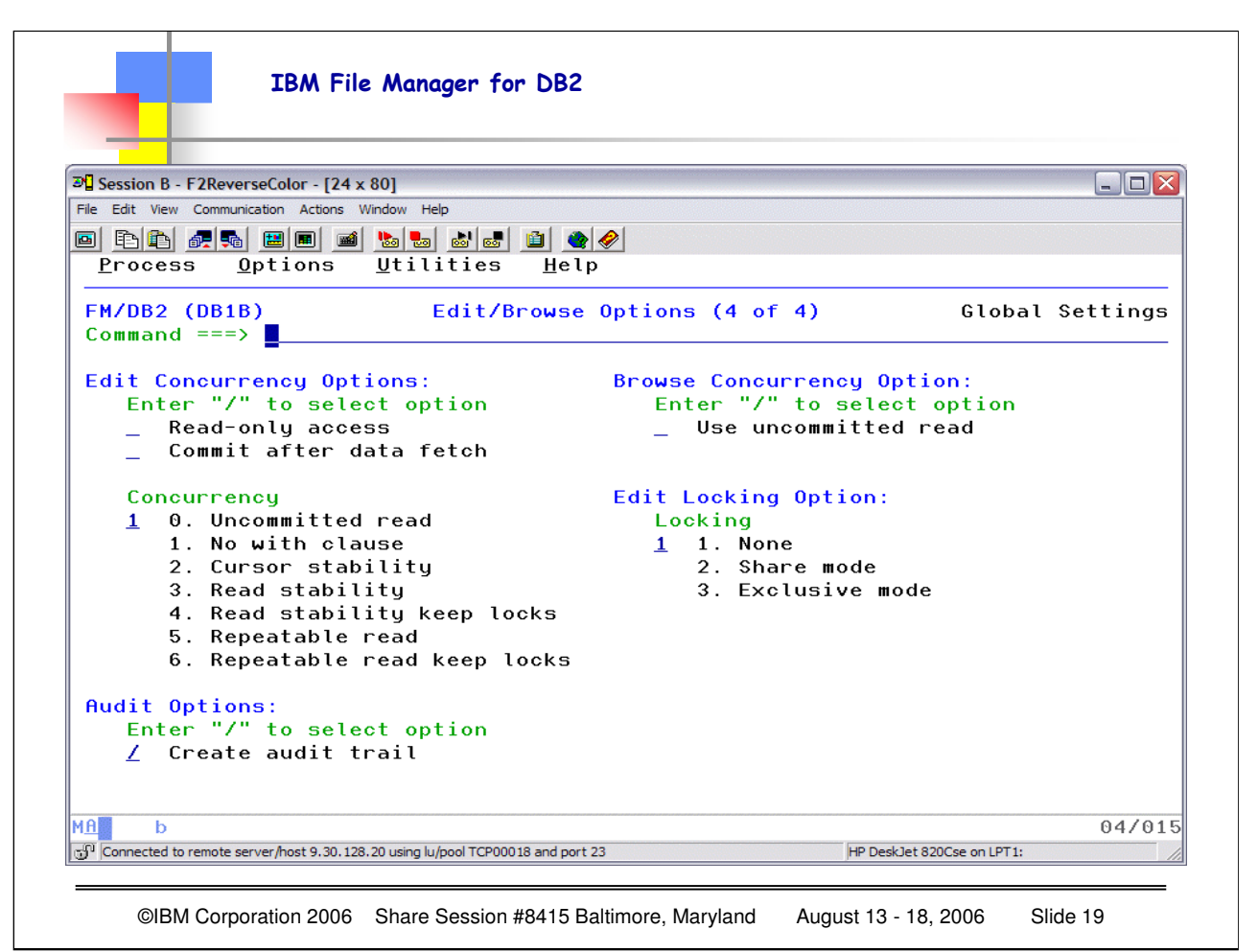

0.3 allow setting the Edit/Browse Options you wish as "global" defaults (4 of 4).

- **Edit concurrency and locking options** For a detailed explanation about this subject, refer to the DB2 UDB for z/OS Administration Guide. Concurrency options affect the way DB2 takes row and page locks for data in a DB2 table. Locking options affect the way DB2 takes table locks. When a table locking option is specified, it overrides any concurrency option.
- **Processing, Commit Options** in "Edit/Browse Options (2 of 4) After each commit point, FM/DB2 re-locks the table if a table-locking option has been specified; however, other DB2 users may access the table between the time of the commit point and FM/DB2 re-locking the table.
- **Edit concurrency options** FM/DB2 provides options for accessing data in "read-only" mode, and for reducing the life of the DB2 locks taken when data is retrieved from DB2. It also provides control over the locking mechanism used when data is retrieved from DB2.
- **0. Uncommitted read** DB2 locking is disabled. The data retrieved from DB2 may be inconsistent if another process is rolled back after the data access. Use this option in a high concurrency environment.
- **1. No with clause** This is the default value and recommended for most application programs. FM/DB2 does not add a WITH clause to the SELECT statement for the table. Any rows retrieved by FM/DB2 initially have a S(hare) lock. With this option it is possible that other processes can update the table you are editing.
- **2. Cursor stability** A row or page lock is held only long enough for the cursor to move to another row or page.
- **3.. Read stability** A row or page lock is held for rows or pages that are read by the editor at least until the next commit point.
- **4. Read stability keep locks** A row or page lock is held for rows or pages that are read by the editor at least until the next commit point. The **Read stability** option takes an "S" or "U" lock, while this option takes an "X" lock on affected rows or pages.
- **5. Repeatable read** A row or page lock is held for all accessed rows, qualifying or not, at least until the next commit point. FM/DB2 can return to a previously read page and read the same row again, and the data is not changed and no new rows are inserted.
- **6. Repeatable read keep locks** This option is similar to the **Repeatable read** option, except that FM/DB2 takes an "X" lock, rather than a "S" or "U" lock.**Locking** FM/DB2 can add a WITH clause to the SQL statement used to fetch data from DB2. When a WITH clause is specified, DB2 takes locks (of varying levels) against either rows or pages within the table, as the data is accessed.

For COMPLETE information review the User's Guide and Reference for DB2 Data from:

**http://www-306.ibm.com/software/awdtools/filemanager/library/**

©IBM Corporation 2006 Share Session #8419 Baltimore, Maryland August 13-18, 2006 Page 19

IBM File Manager for DB2  $\mathbb{E}$  Session B - F2ReverseColor - [24 x 80] **E EX** File Edit View Communication Actions Window Help <u>o do da do bo do da d</u> Process Options Utilities Help **DB2 Browse FM/DB2 (DB1B)** Command  $==$ Specify the DB2 Object: Database . . \_\_ (optional)  $Location \rightarrow \cdots \rightarrow \blacksquare$ Owner  $\ldots$   $\ldots$   $\ldots$   $\frac{J_{\text{WINCHE}}}{J_{\text{WINCHE}}}$ (optional) Table space \_\_ **A REPORT OF A ROUSEIN** Name Row count . . . . 1000 Number of rows to browse Template: Data set name . . . <u>'JWINCHE.COBOL.COPYLIB'</u> Member . . . . . . HOUSEIND **Processing Options:** Enter "/", "A"lways to select option Template usage  $1 \quad 1.$  Above  $\_$  Edit options  $\overline{A}$  Edit template 2. Previous 3. Generate from table  $\angle$  Re-edit template 4. Generate/Replace MA 07/025  $\overline{h}$ Connected to remote server/host 9.30.128.20 using lu/pool TCP00018 and port 23 HP DeskJet 820Cse on LPT1:

©IBM Corporation 2006 Share Session #8415 Baltimore, Maryland August 13 - 18, 2006 Slide 20

The EDIT and BROWSE options are perhaps the most frequent selections, since we are typically looking to find and/or update information in a table. Here is the BROWSE initial panel where you specify the DB2 information, along with the maximum number of DB2 rows you want returned. Notice the TEMPLATE information.

A FM/DB2 template is a collection of information that you can use to select and format tables and columns in a DB2 object. If you use a FM/DB2 function that interfaces with non-DB2 data, the corresponding template describes the records and fields in the data set.

When you associate a template with data, you can:

**Manipulate columns** You can select which columns you want to work with, adjust the order in which they are shown, and modify the column headings. You can select to show leading zeros for numeric columns. (By default, leading zeros for numeric columns are suppressed. For example, 00057 is displayed as 57.)

**Map data** If you are copying, importing, exporting, or loading data, you can "map" how data is transferred from the source to the destination.

**Select rows** You can specify row selection criteria to restrict the data to the rows you want to work with.

**Create data** If you are creating a new table, or adding new columns when moving data, you can specify *create attributes* that FM/DB2 uses to initialize column values.

Note that if your copybook names are NOT the same as your DB2 column names, you may need to associate the two in order to ensure correct columns are used, You can do this via the EDIT TEMPLATE MAPPING where you can specify how to correlate the names in your TEMPLATE with the actual COLUMN names in the DB2 table. Review the "rules" for MAPPING in the File Manager/DB2 User's Guide and Reference.

IBM File Manager for DB2

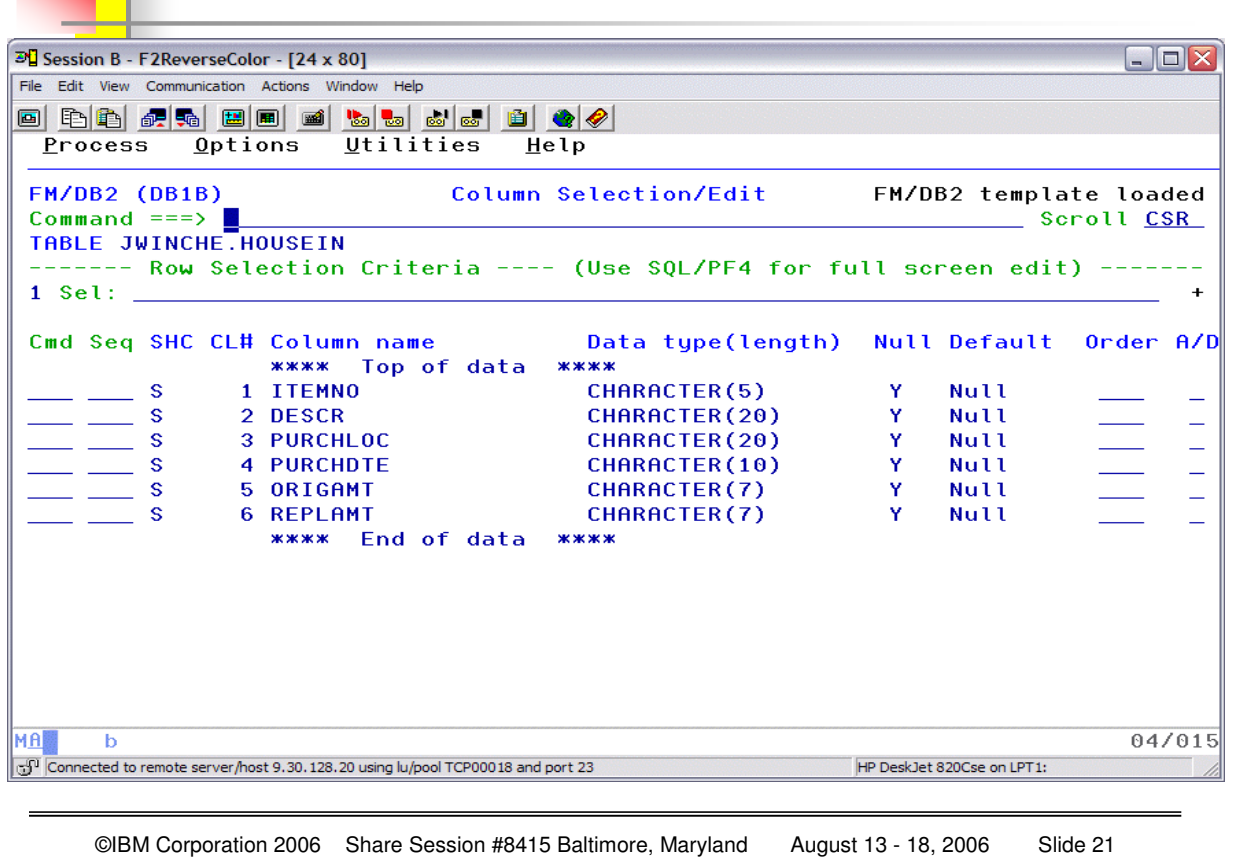

Since I specified a template (created earlier from a COBOL copybook), when I hit ENTER I am presented with a screen showing the information that is contained in the TEMPLATE, and you see the confirming message that the template was loaded. Remember, for DB2 objects if you do NOT have an existing copybook or structure, you can create a template from the DB2 table information.

#### FM/DB2 always uses a template to display DB2 data.

You can use either of the following methods to edit a template:

On an entry panel where you can use templates:

1. Specify the template you want FM/DB2 to use (by selecting the appropriate **Template usage** option and, if required, specifying the name of the template).

#### 2. Select the **Edit template** field.

- Press Enter. FM/DB2 presents the template for editing, then runs the function after you have finished editing.
- If you edit a template in this way, you can change all parts of the template (including row selection criteria).

If you are using Browse (option 1) or Edit (option 2) to browse or edit data, you can use the TEDIT primary command.

#### **Notes:**

- 1. You can only use the TEDIT primary command from within a Browse or Edit session (if you have the data displayed). You cannot use TEDIT from either the DB2 Browse or DB2 Edit function panels.
- 2. If you use the TEDIT primary command, you cannot change the **Order**, **A/D**, or **Row Selection Criteria** input fields. The reason you cannot alter these parts of the template is that an Edit or Browse session is in progress and the session can contain uncommitted

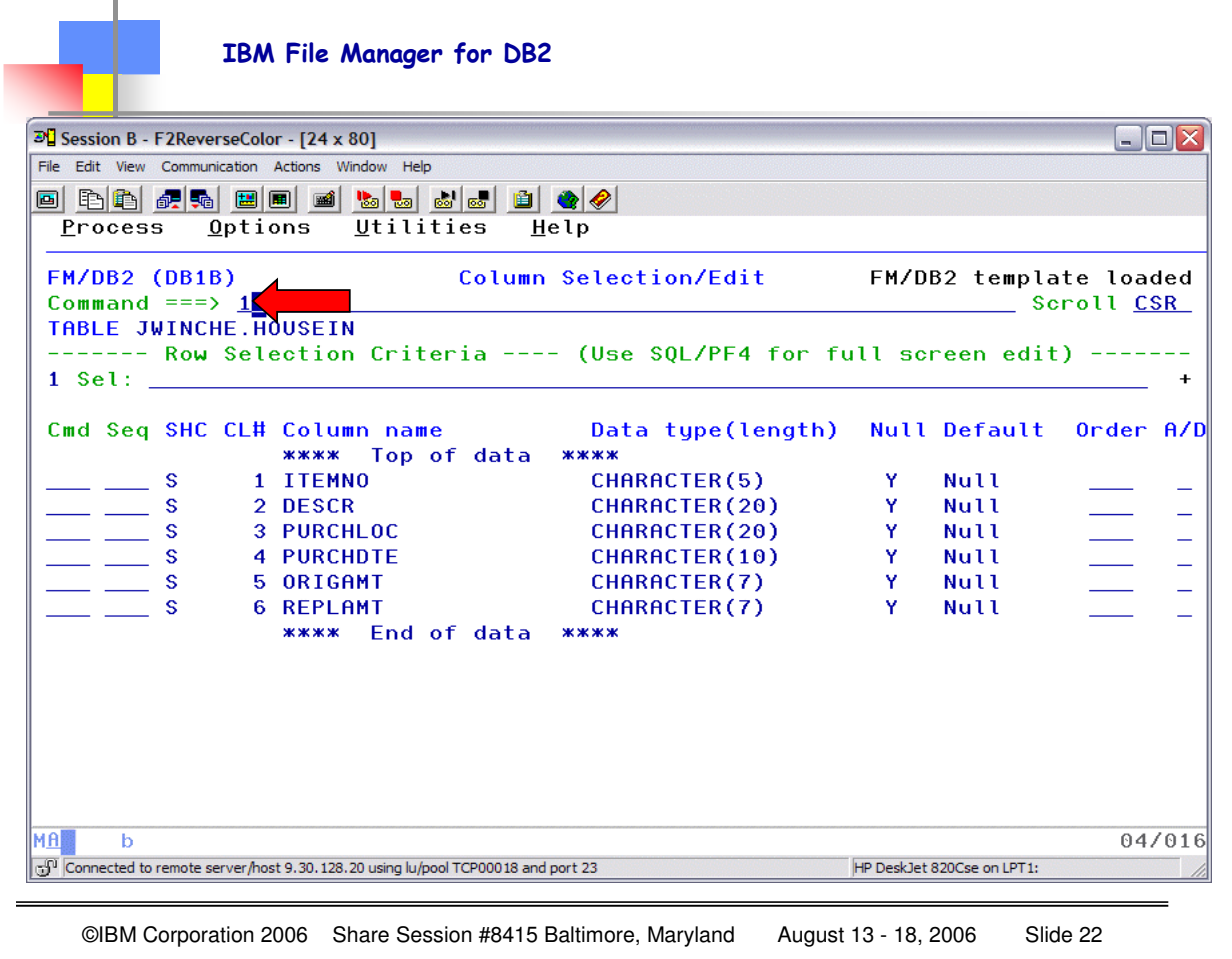

To enter row selection criteria by column, type 1 on the command line on the Column Selection/Edit panel and press Enter.

FM/DB2 displays the Row Selection Criteria panel – see the NEXT page.

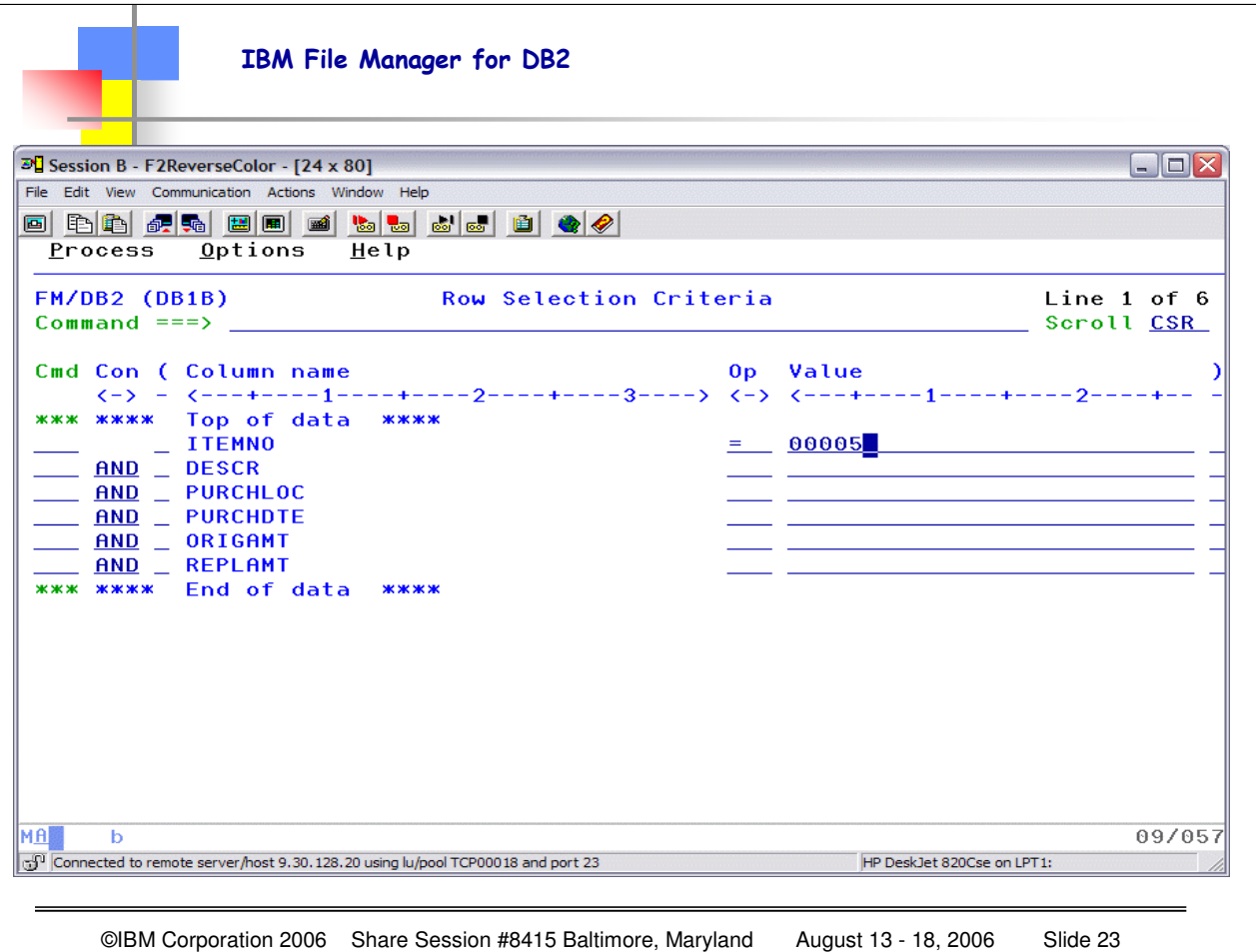

This is the Row Selection Criteria panel .

On the line for each column for which you want to specify selection criteria, you specify an operator (like = or >) in the **Op** column and, in most case, a value in the **Value**  column.

For example, to select only ITEMNO '00005', on the line for the column ITEMNO type = in the Op column and 00005 (optionally enclosed in single quotes) in the Value column.

Now when you hit F3 (EXIT) you will return to the previous panel with the selection query filled in, and if you hit ENTER the query will be run and your results row(s) returned.

You can also use F6 (Run temporary) to execute your query at this point. If you use F6 then this specific query is NOT saved. You need to use the F3 to return to the "Column Selection/Edit" panel and then use F3 which will execute your query AND SAVE IT. You will get the confirming message TEMPLATE SAVED. If you use F6, your query will run, but the next time you come into Edit/Browse you will not have a "saved template" to be loaded with this query.

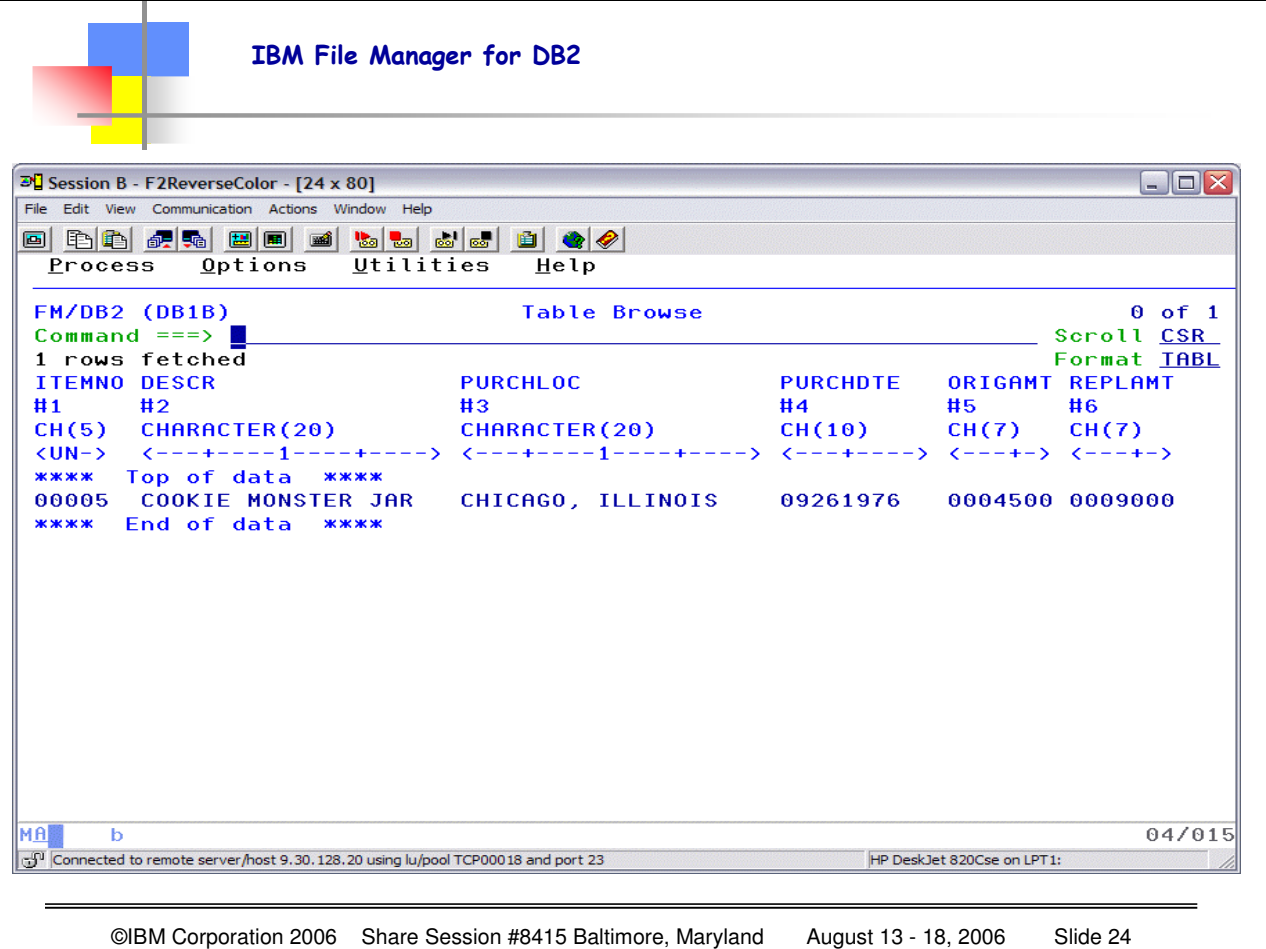

The query is executed, and the rows satisfying the selection criteria (the result set) are returned. In this example we asked for a single row, only item number 00005. Notice that the format is TABL showing the linear row. You can also view the information in SNGL format by overtyping the FORMAT option with an S – it will change to SNGL, hit enter and….

IBM File Manager for DB2  $\mathbb{E}$  Session B - F2ReverseColor - [24 x 80]  $\blacksquare$  $\blacksquare$  $\overline{\times}$ File Edit View Communication Actions Window Help 0 do 4 do 5 do 5 do 5 d  $Process Qptions Utilities$ </u> Help **FM/DB2 (DB1B)** Table Browse  $1$  of  $1$ Command  $==$ > Scroll CSR TABLE JWINCHE.HOUSEIN Format SNGL Top Line is 1  $of 6$ in Row 1 **Ref Keu** Column Type(len) Data  $#1$ **UN ITEMNO**  $CH(5)$ 00005 **COOKIE MONSTER JAR**  $#2$ **DESCR**  $CH(20)$ PURCHLOC CH(20)  $#3$ CHICAGO, ILLINOIS PURCHDTE CH(10)  $#4$ 09261976 ORIGAMT CH(7)<br>REPLAMT CH(7) #5 0004500 0009000  $\overline{a}$ \*\*\* End of record \*\*\* **MAN** 04/015 b Connected to remote server/host 9.30.128.20 using lu/pool TCP00018 and port 23 HP DeskJet 820Cse on LPT1:

©IBM Corporation 2006 Share Session #8415 Baltimore, Maryland August 13 - 18, 2006 Slide 25

Here I changed the format to SNGL to see the SINGLE row of information (if multiple rows are returned you can move FORWARD or BACKWARD through the single format as well using F10 (forward) and F11 (backward))

You can use the LOCATE primary command to move to a particular column. You can specify either a DB2 column number, or part or all of a column name. You specify a DB2 column *number* by preceding the column number with the "#" symbol (for example, #4).

DB2 column numbers are shown on the Column Selection/Edit panel, and optionally in both TABL and SNGL display formats when you browse data. (To display column numbers, you must select the **Show column number** option on the third Edit/Browse Options panel.)

You specify a DB2 column *name* by typing all or part of the column name, with or without quotation marks. When FM/DB2 finds the specified column, it scrolls the data so that the matching column is displayed on the left of the screen (in TABL display format), or at the top of the screen (in SNGL display format). In addition, after FM/DB2 has found the specified column, in SNGL display format if you press F11 (to display the following record) or F10 (to display the preceding record), the data is scrolled to show the matching column at the top of the screen for each record displayed. If you change to TABL display format, the data is scrolled so that the matching column is displayed on the left of the screen

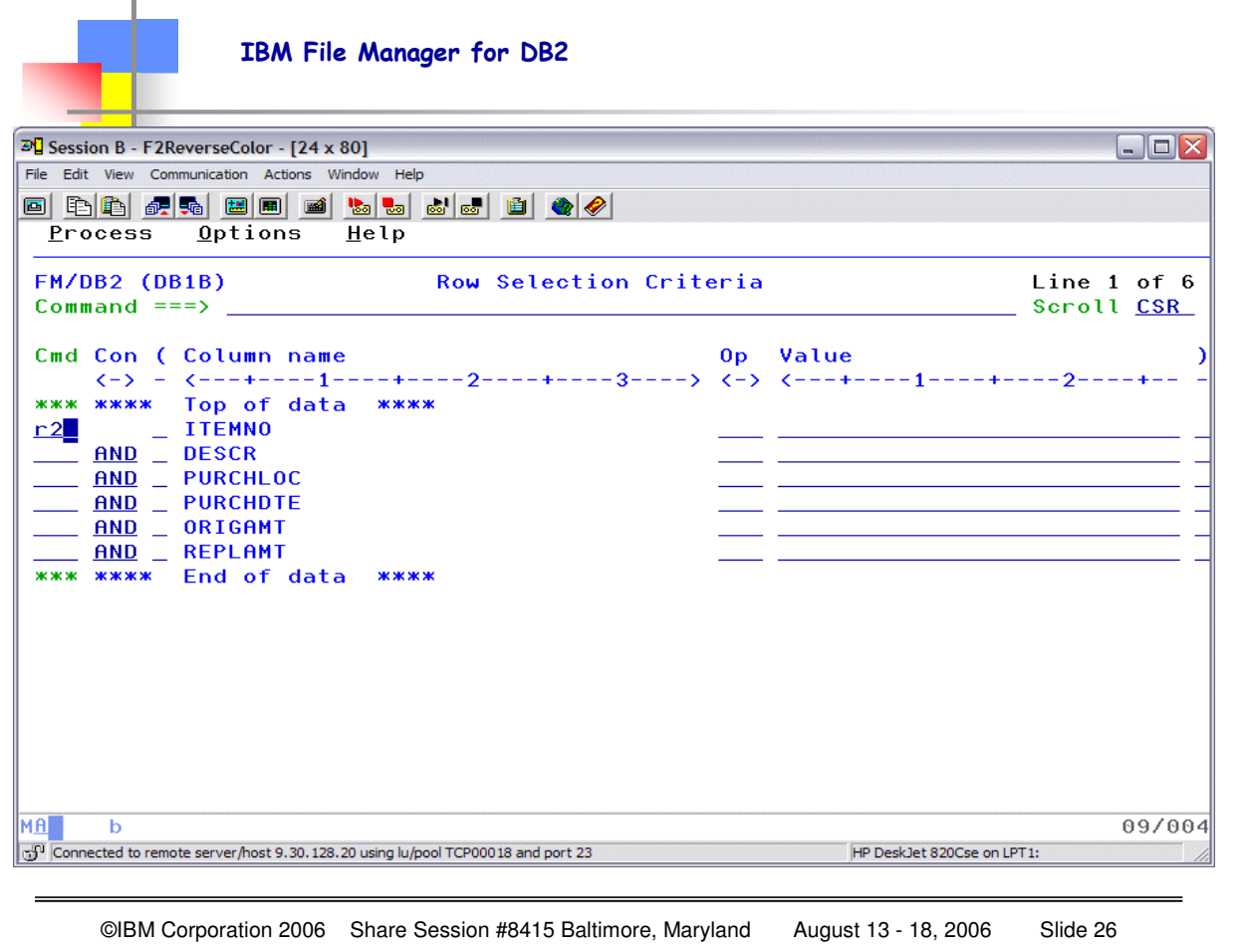

One way to get "multiple" selections, in this case, multiple discreet ITEMNO items, is to use the r2 (repeat 2) command for the element that you want to "expand"…when you hit enter you will then have 3 ITEMNO column names to work with.

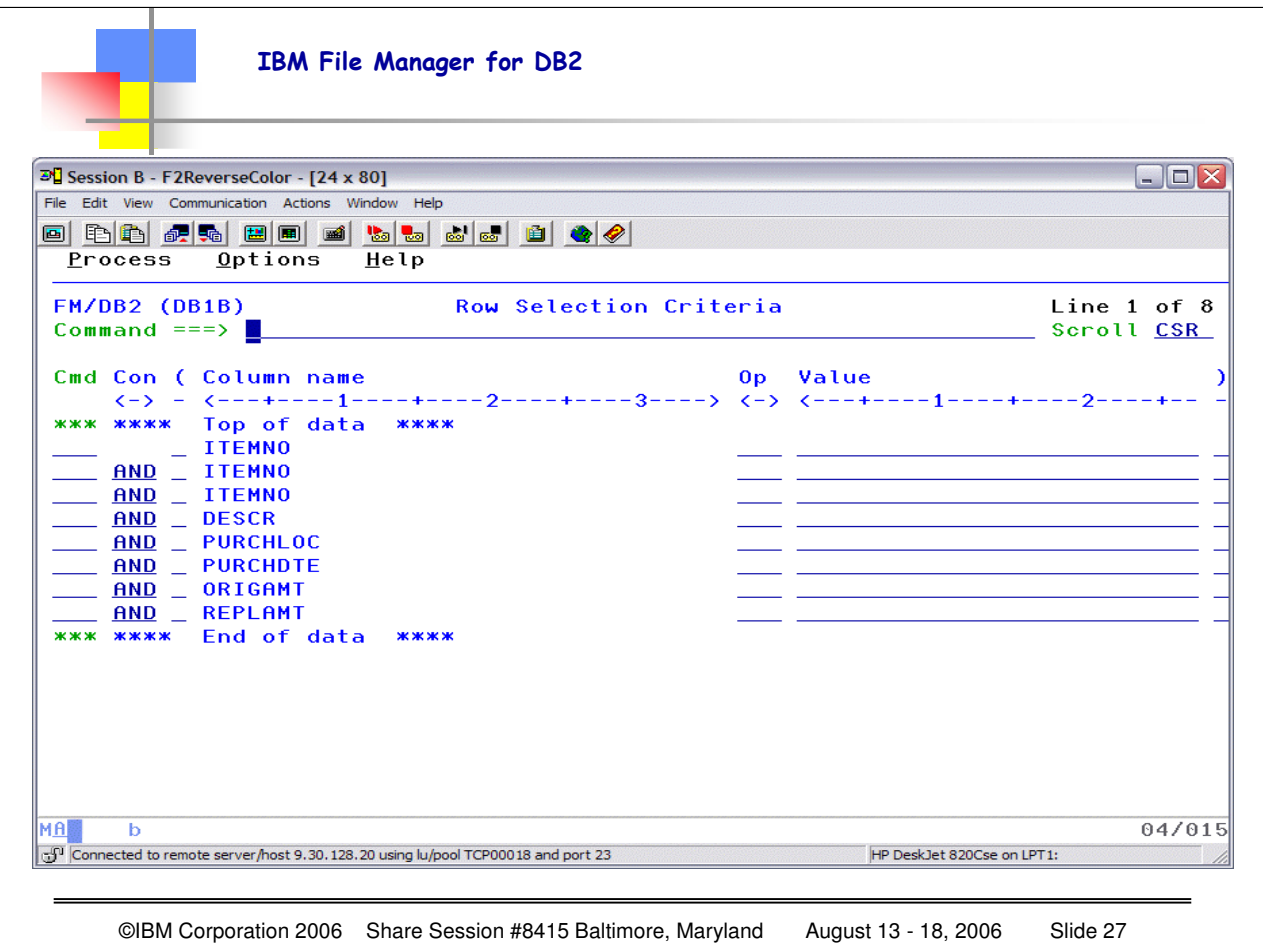

Here I have "repeated" the ITEMNO information, and hit enter, and now I can work with the column names and the operators to set up for multiple selections of different ITEMNO rows. Obviously we will need to change the AND connector to OR, and we can do this for any of the columns to build a quite complex query - Operators are used to create expressions. When you type an operator in the **Op** column, it indicates that you want FM/DB2 to form an expression using the column name on that line of the panel, the operator you have specified and, with the exception of the operators NL, ¬NL, and NNL, the contents of the **Value** column.

#### FM/DB2 supports the following operators:

**=** or **EQ** True if the terms are equal (numerically, or when padded).

**¬=** or **NE** True if the terms are not equal (inverse of =) or

**>** or **GT** Greater than

**<** or **LT** Less than

**>= GE** Greater than or equal to

**\=** or **¬<** Not less than

**<=** or **LE** Less than or equal

**\>** or **¬>** Not greater than

**LK** LIKE predicate. Column must not be numeric.

**¬LK** or **NLK** NOT LIKE. Column must not be numeric.

**BTW** BETWEEN. Value must be in the form value1, value2.

**¬BT** or **NBT** NOT BETWEEN. **Value** must be in the form value1,value2

**IN** IN. Value must be in the form value1, value2,...

**¬IN** or **NIN** NOT IN. **Value** must be in the form value1,value2,...

**NL** IS NULL. **Value** must be blank.

**¬NL** or **NNL** IS NOT NULL. **Value** must be blank.

**RG** Range. **Value** must be in the form value1,value2.

©IBM Corporation 2006 Share Session #8419 Baltimore, Maryland August 13-18, 2006 Page 27

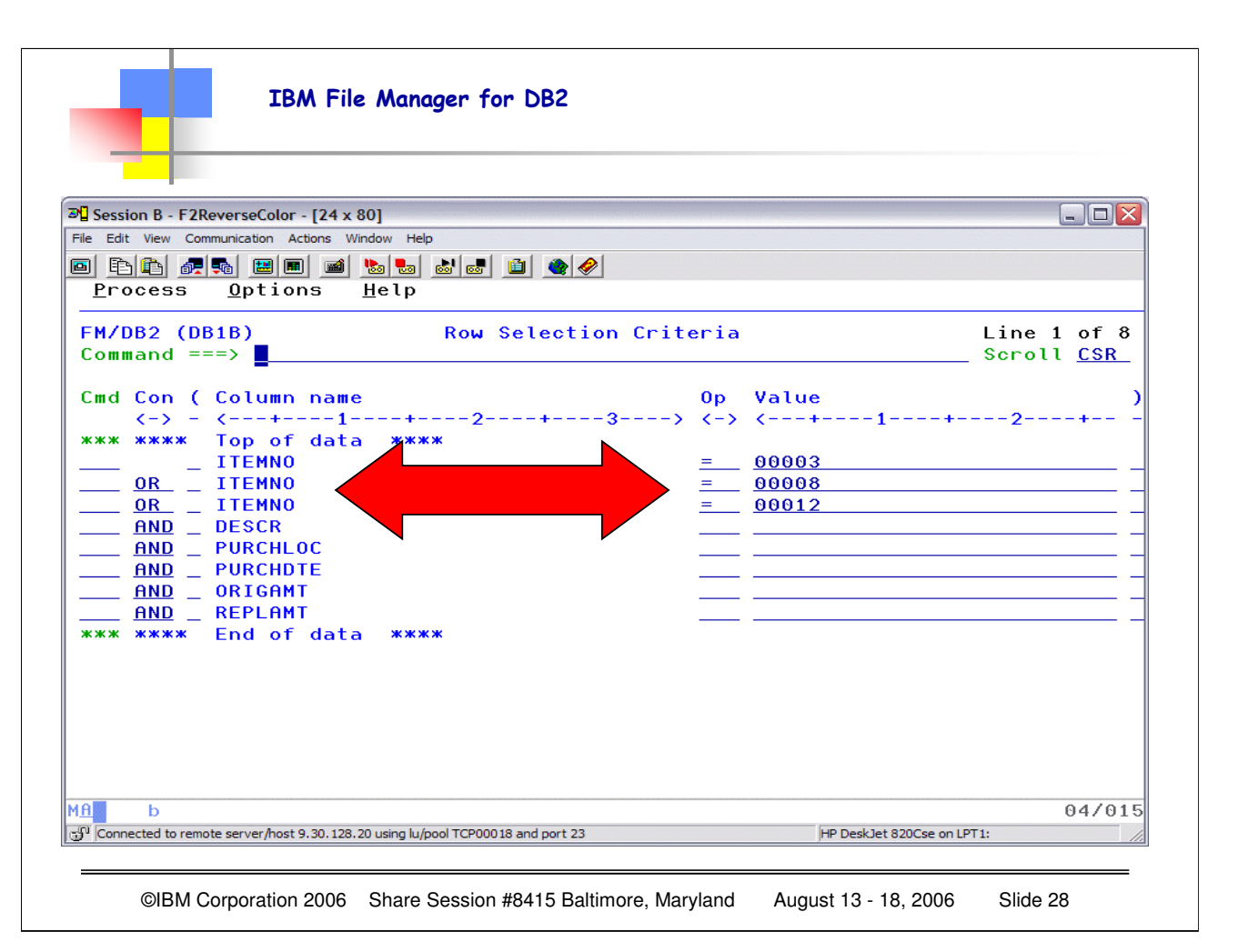

As you can see I have CHANGED the connector (AND would not work, the connector needs to be OR) and I have also change the VALUE to be tested.

You can develop your logic using these column names for row selection, multiple columns, multiple criteria…once you get the correct selection criteria set, then hit F3 to return to the column selection/edit panel.

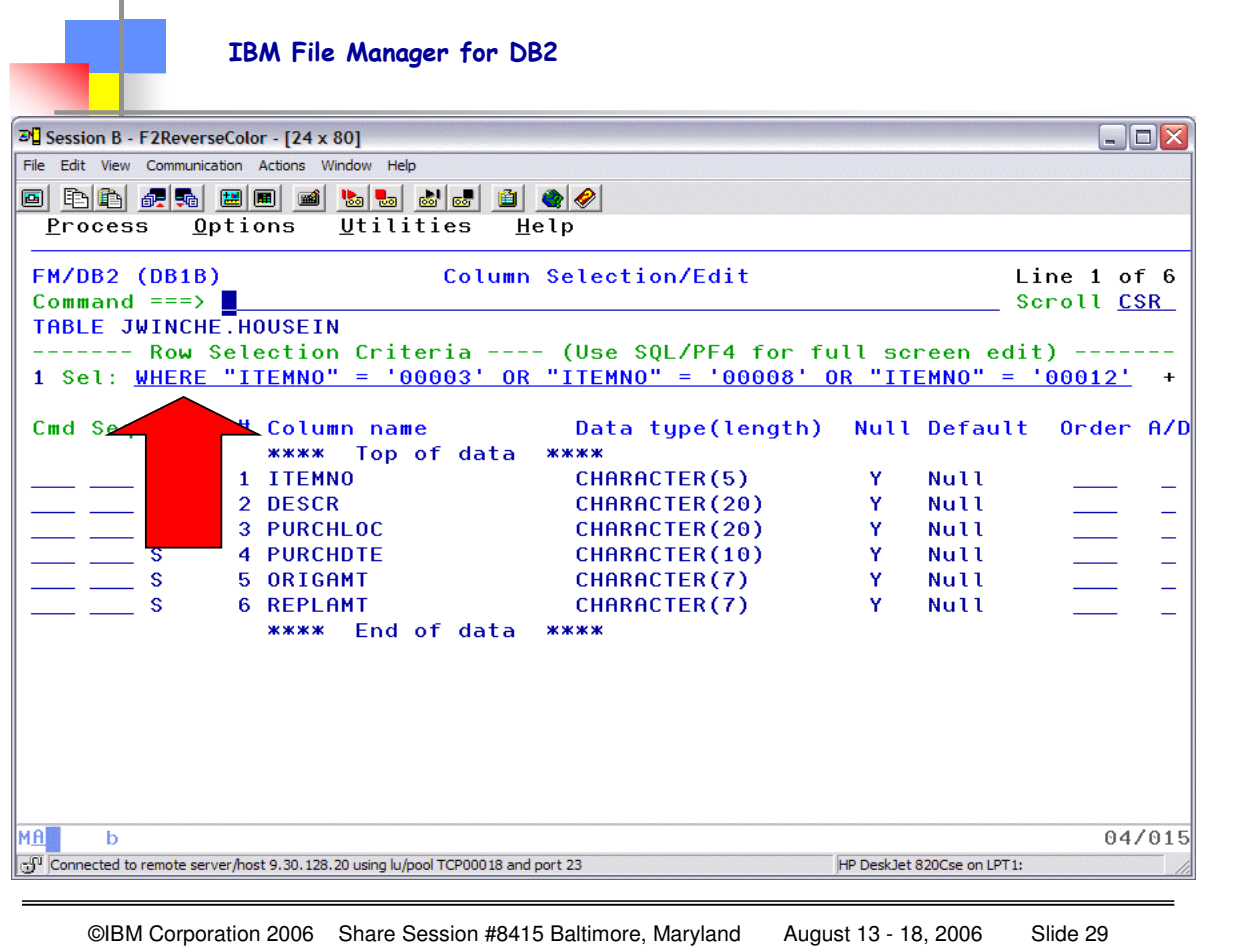

Now you can see that the WHERE clause has been developed for my SQL query. Now when I hit F3 the query will be executed, and the results table will be returned. Also, by using F3, this specific query will be SAVED, you will see a TEMPLATE SAVED on the next panel. If you so not want to save this query, then you can use F6, which will execute the query but NOT save it.

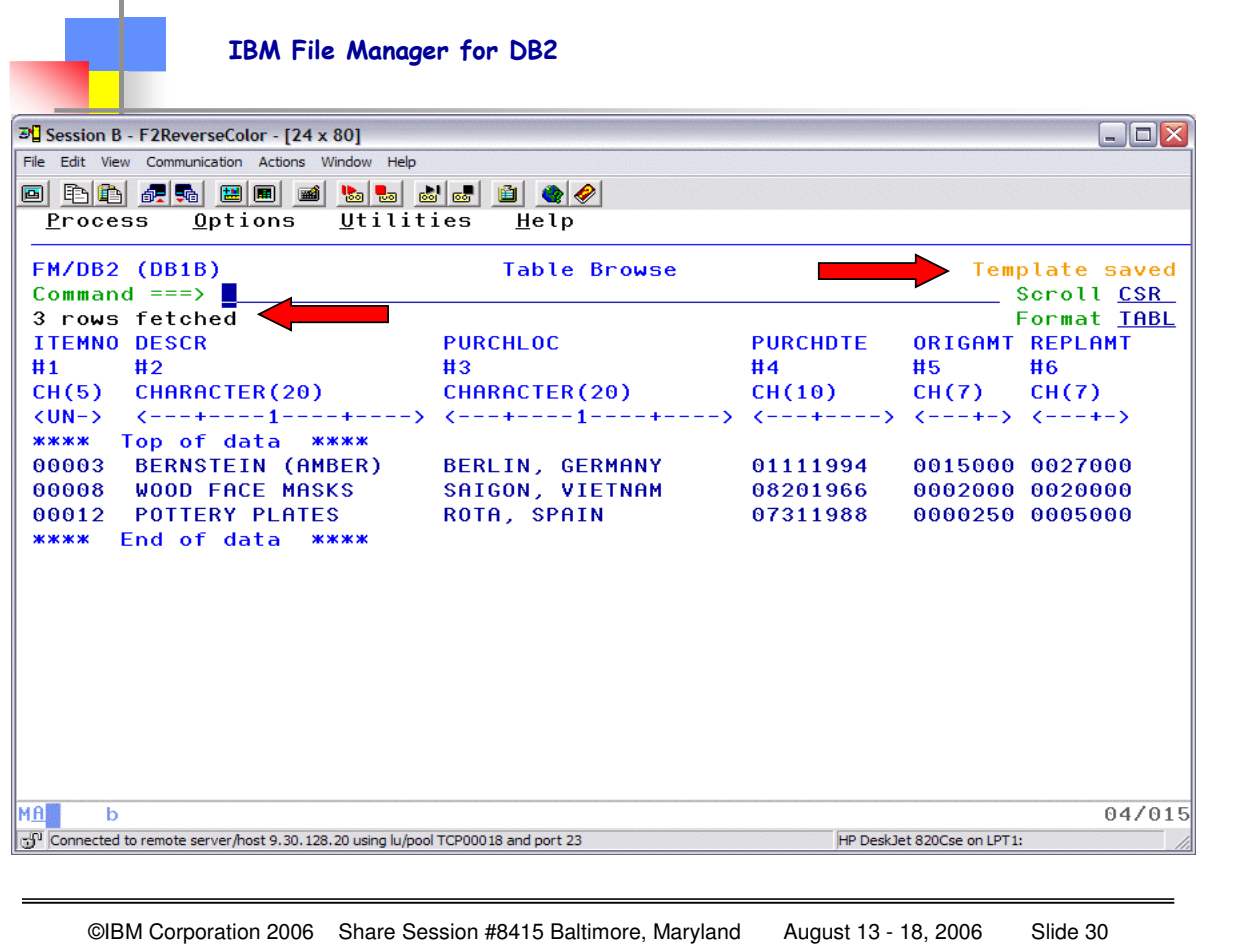

Notice that I get a "number of rows fetched" message, and a message that the Template was saved (next time I come into this table I will have THIS information already set up for a query). Notice that I am in TABL format, which I can change to SNGL by overtyping the format. I set up my defaults to use the "last used" format, you can set yours so that it ALWAYS displays in a specific format, your choice.

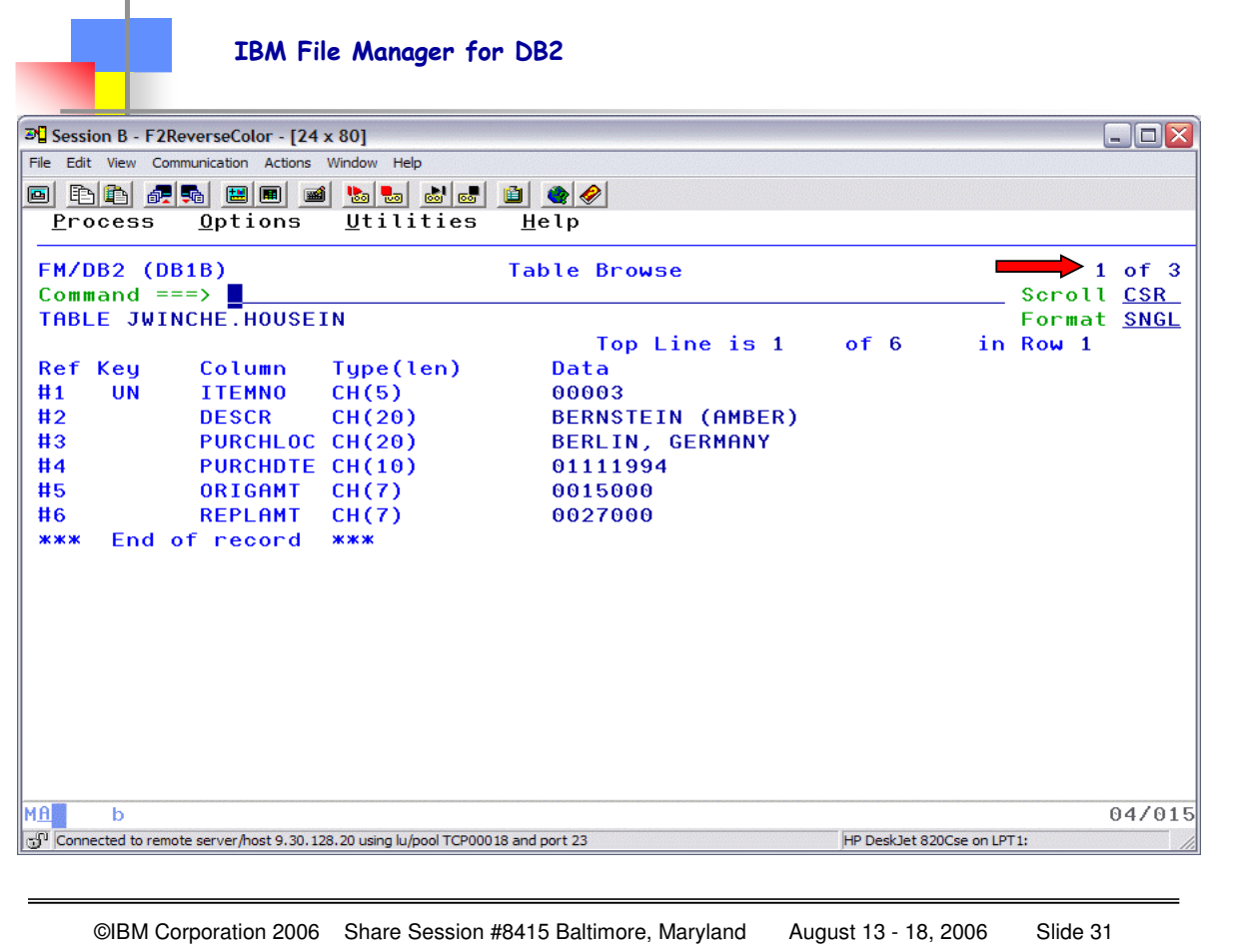

Here I am viewing the row of the result table in SNGL format…and notice in the upper right I have 1 of 3 (there were 3 rows returned). I can use F11 to go FORWARD, or F10 to go BACKWARD and see the detailed information for each row.

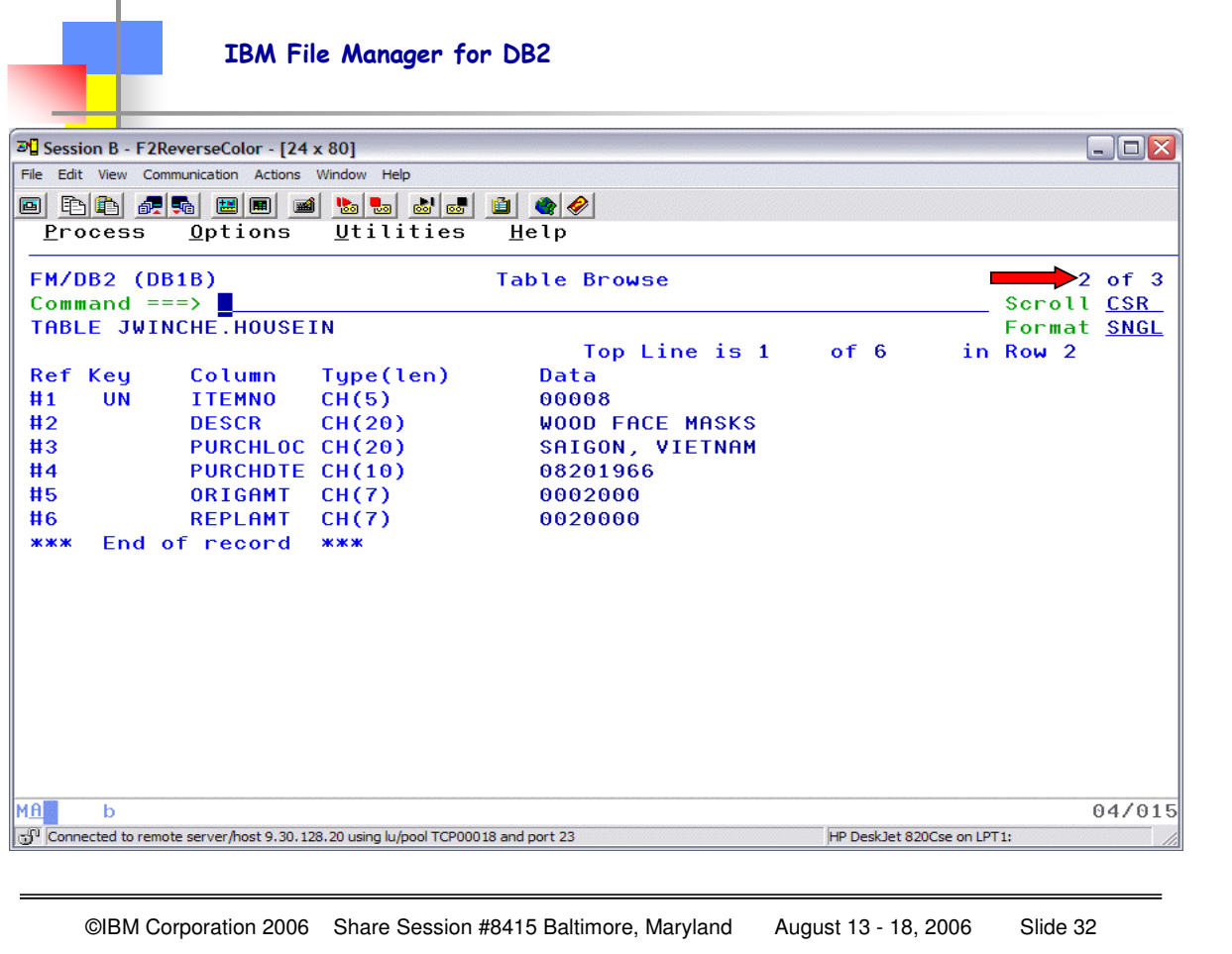

Here I have scrolled forward with F11 – again, see the upper right which indicates I am viewing results row 2 of 3.

IBM File Manager for DB2

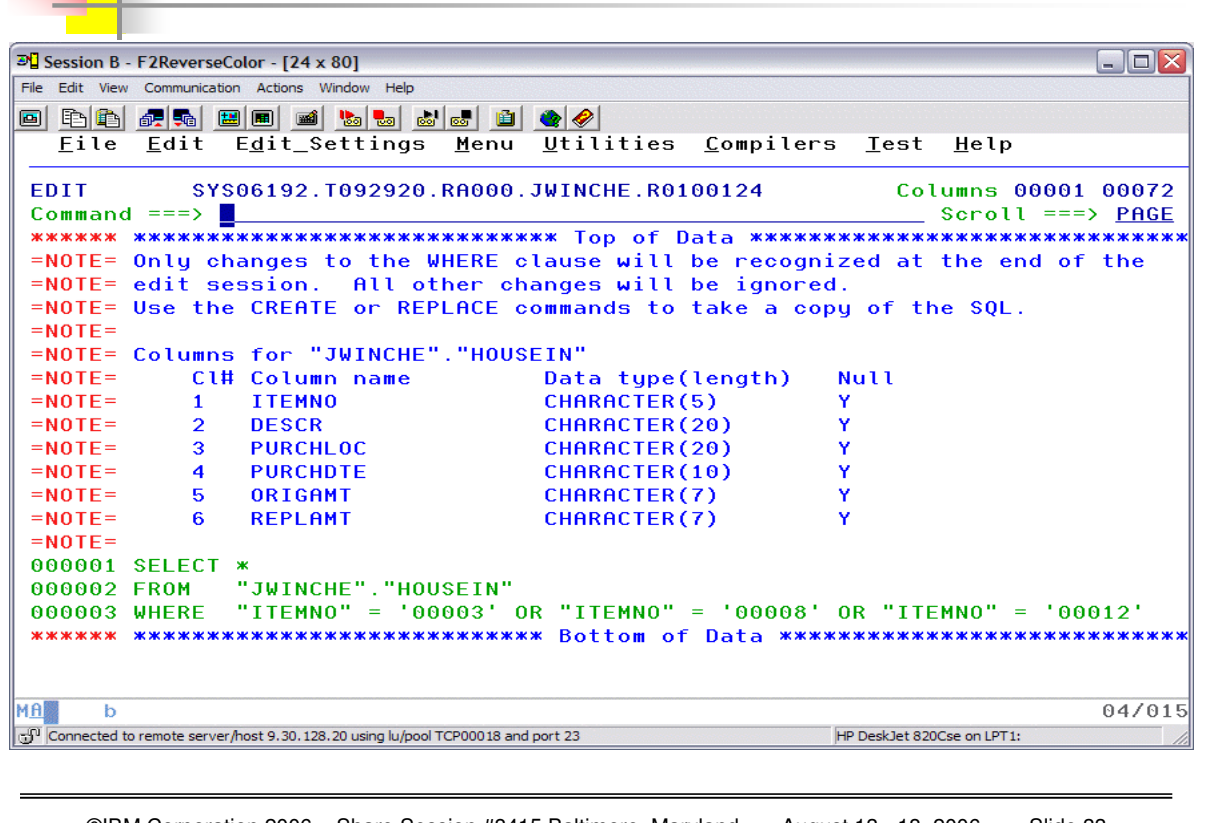

©IBM Corporation 2006 Share Session #8415 Baltimore, Maryland August 13 - 18, 2006 Slide 33

Another "choice" for entering an SQL query is to choose F4 from the column selection/edit screen, which will present a "full screen" where you can enter your OWN SQL query using the standard SQL language statements.

You can use the ISPF editor commands CREATE and REPLACE to take a copy of the SQL statement into another, permanent, data set. Column details for the DB2 object might be shown as note lines (**=NOTE=**) at the top of the ISPF edit session. These are only displayed if the WHERE clause can be changed.

The note lines (**=NOTE=**) at the top of the SQL Edit session indicate whether you can make changes to the SQL statement. When data is displayed in an FM/DB2 Edit or Browse session, you cannot change the SQL statement without first ending the current edit or Browse session.

To interactively test and change SQL statements, use Prototyping: Enter (option 4.3), or use the **Re-edit template** option on the DB2 Browse or DB2 Edit panel.

You can use FM/DB2 reference numbers as abbreviations for the column names.

When you exit the SQL Edit session by pressing the Exit function key (F3), FM/DB2 converts FM/DB2 reference numbers to the corresponding DB2 column name, and validates the statement. If the validation fails, FM/DB2 redisplays the SQL statement with an error message

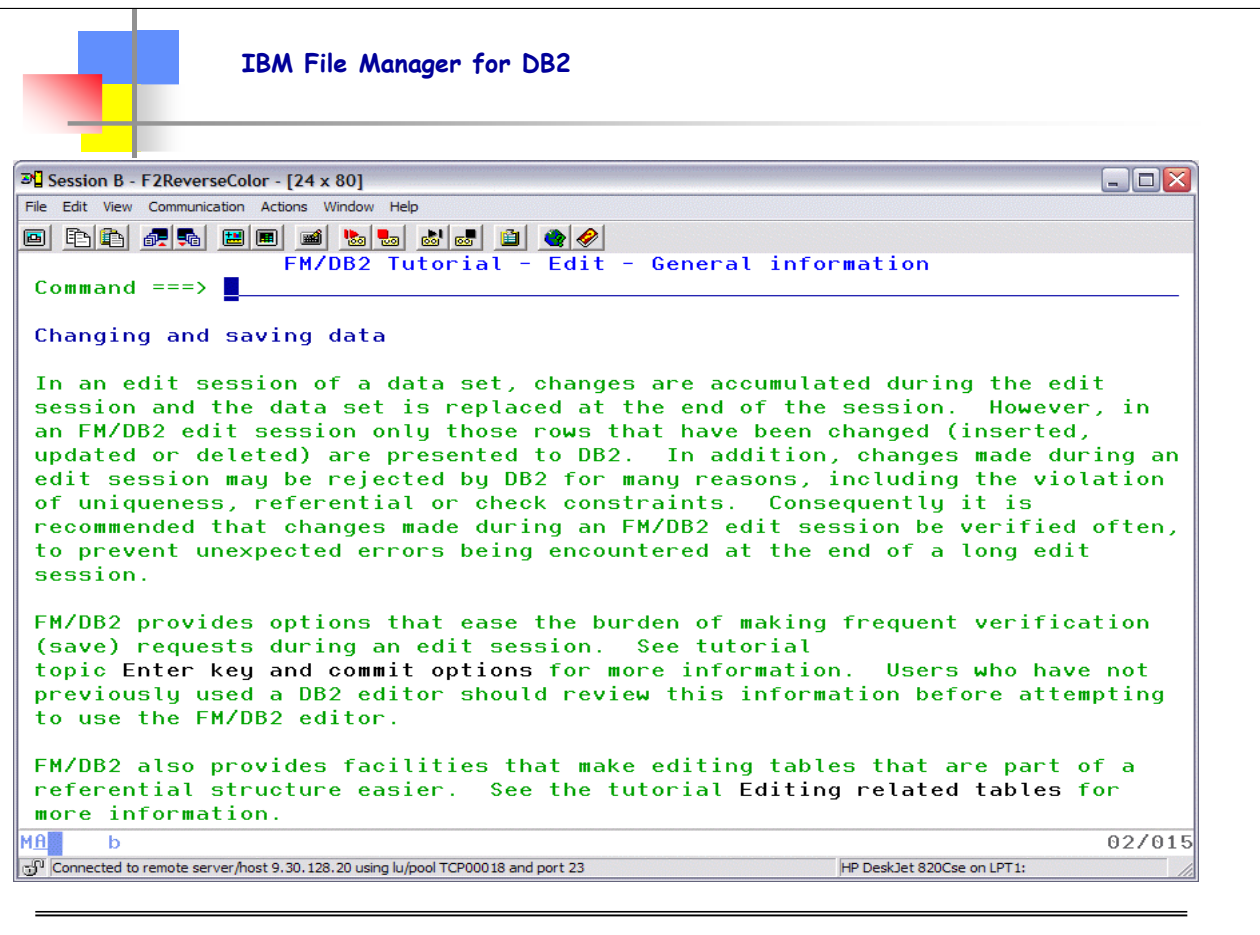

©IBM Corporation 2006 Share Session #8415 Baltimore, Maryland August 13 - 18, 2006 Slide 34

**Ending an Edit session** To end your Edit session and save any changes you have made, enter END on the command line, or press the Exit function key (F3).

**Note:** If there are dependent related Edit sessions still active, you need to end these sessions before you can end the current (parent) Edit session. To save changes you have made to the current table without ending the Edit session, use the SAVE primary command.

**Note:** If you use the SAVE primary command, FM/DB2 commits changes according to commit options (**Commit changes when SAVE issued** and **Commit changes when no save error**) using either the global settings or as specified for this Edit session only.

To end your Edit session without saving your changes (that is, since the previous successful commit point), enter CANCEL (or CAN) on the command line, or press the Cancel function key (F12). If you have made any changes to the data, FM/DB2 displays a message box asking you to confirm that you want to discard the changes.

**Note:** If there are dependent related Edit sessions still active, canceling the current Edit session also cancels all the dependent related Edit sessions.

Extensive on-line help is available in the File Manager products. Here I chose to enter F1 (HELP) from my EDIT session, and then I selected option 0 "General Information" and then 2 "Changing and Saving Data". You can either chose the numbers within the help sequence, or hit enter and process through the tutorial "in order". There is no "fast path" to the tutorial information, but the information can be quite useful when you are already into a File Manager session. The same information also is available in the File Manager Manuals (where you will need to use keywords to search for the information).

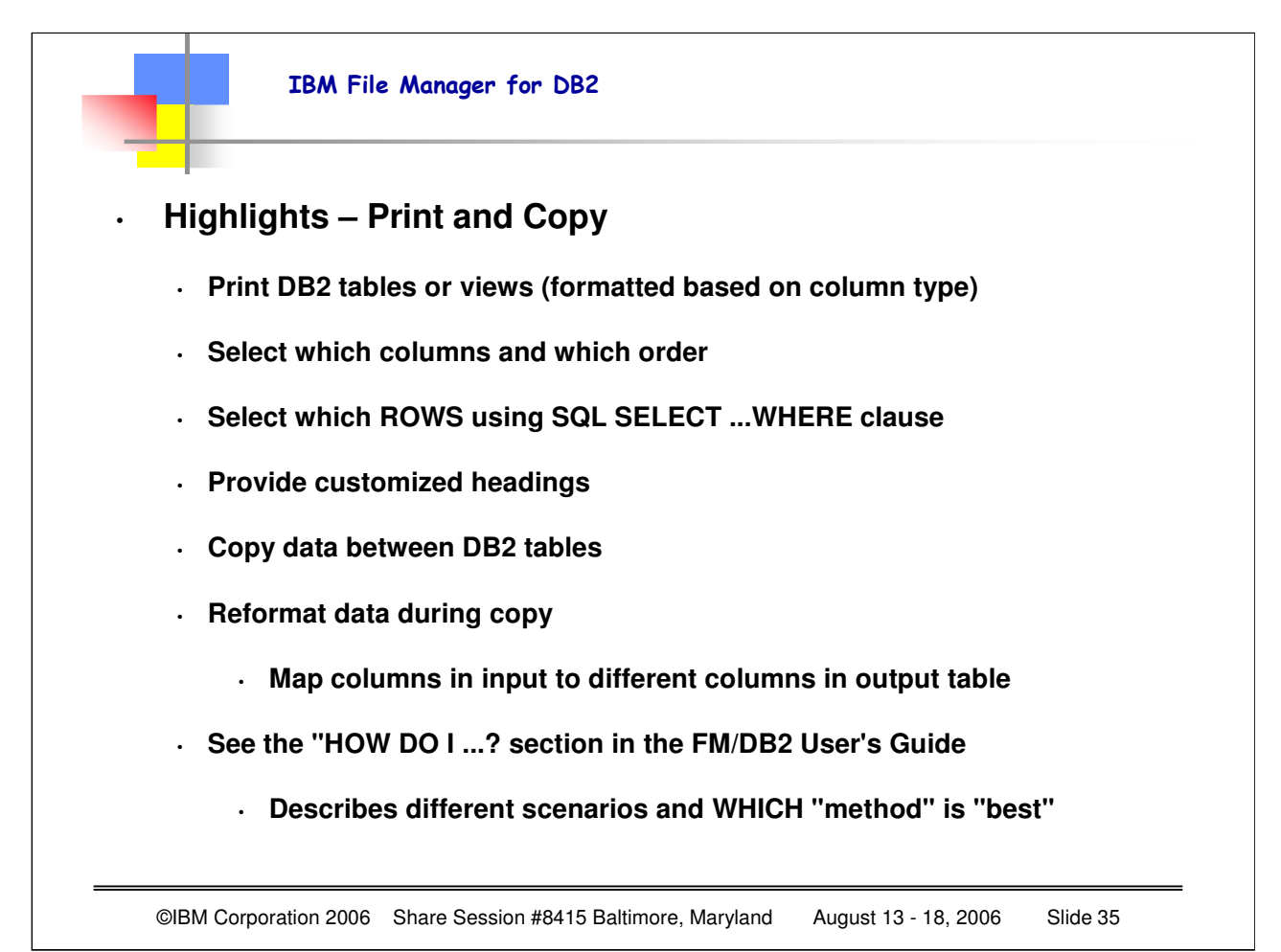

FM/DB2 provides the following utilities that allow you to copy data from one place to another: **Copy Utility (3.3)**  Copies data from one DB2 object to another DB2 object (that is accessible from within the same DB2 subsystem).

**Import Utility (3.6)** Copies data from a VSAM or QSAM file into a DB2 table or view.

**Export Utility (3.7)** Copies data from a DB2 table or view to a VSAM or QSAM file.

To copy data between DB2 tables, use the Copy utility function (3.3).

### **Notes:**

1. To copy data to a DB2 table or view from a QSAM or VSAM data set, use the Import utility function (3.6).

2. To copy data from a DB2 table or view to a QSAM or VSAM data set, use the Export utility function 3.7).

When you copy data from one DB2 object to another, you can:

- Select which rows to copy v Reformat data during the copy by mapping columns in the input table to different columns in the output table
- Initialize new columns using user-specified values or patterns
- Limit the number of rows copied

The main panel for the Copy utility is the Copy Utility (″From″) panel.

To display the Copy Utility (″From″) panel,

- 1. From the Primary Option Menu panel, enter 3 (Utilities) to display the Utility Functions panel.
- 2. From the Utility Functions panel, enter 3 (Copy) You can now specify details about:
- The source table (where the data is that you want to copy). During this step, you can also edit the source template to restrict the data that is copied (if applicable).
- The target table (where you want the data copied). During this step, you can also change the copy options, edit the template mapping for the target table, and specify if you want the copy performed in a batch job.

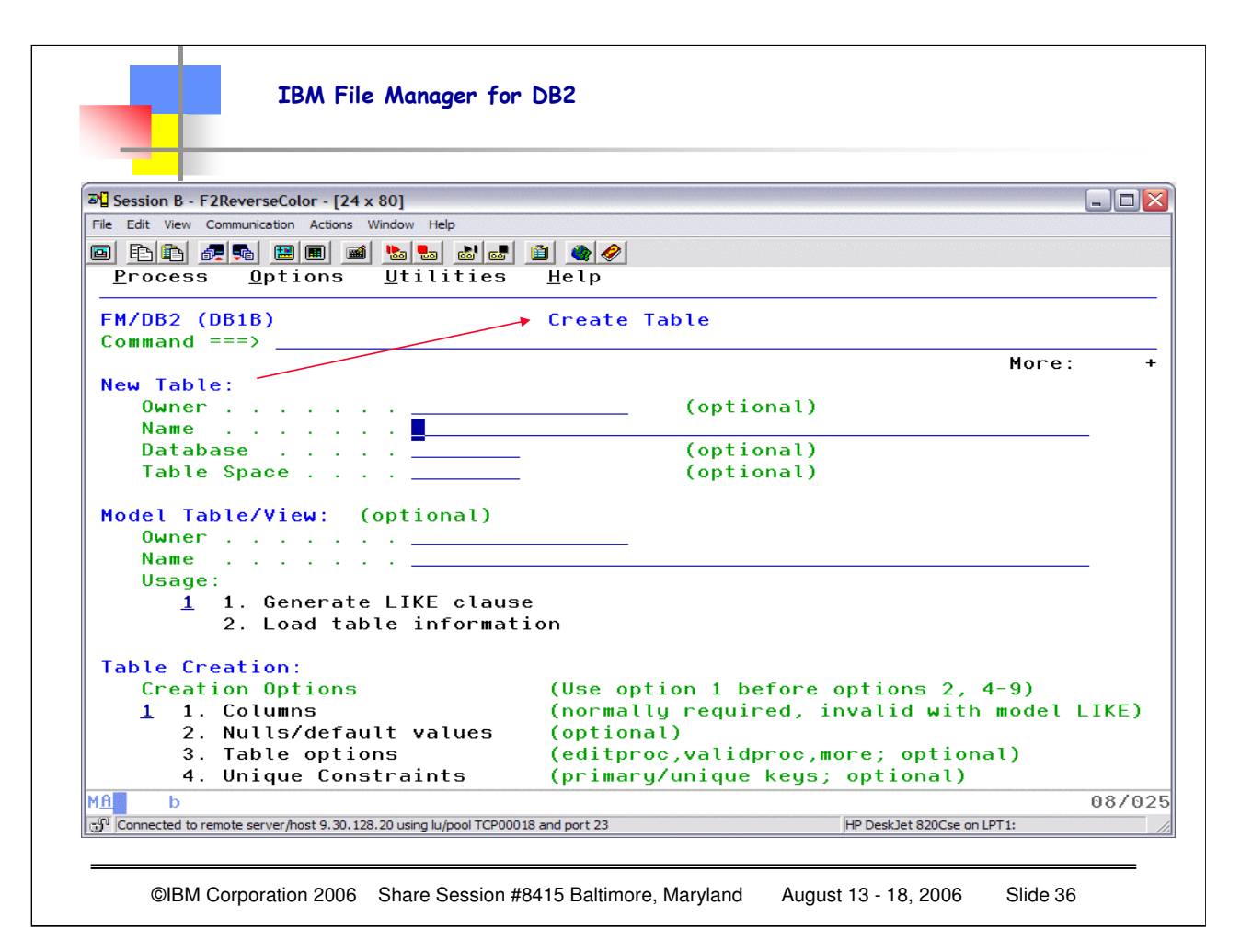

This is the CREATE TABLE PANEL as an example of just ONE of the many utilities available via FM/DB2 panels, and you can see the many options available.

I got to this panel via the Utilities, DB2 OBJECTS (or you can fastpath with =3.2)

The Create Table Columns panel is displayed if you select Table Creation option 1 (**Columns**) on the main Create Table panel. You use this panel to define columns for the table you are creating, or to change information for columns you have already defined. The lower section of the panel shows the columns defined for the table. (If you have not yet defined any columns, this part of the panel shows a single line of empty entry fields.) If you have used the modeling facility, the panel shows the column details for each column in the model table

#### **Column referential constraints and table referential constraints**

You can specify referential constraints associated with individual columns (column referential constraints), or with the entire table (table referential constraints).

•A column referential constraint relates a column (the foreign key) in the table being created (the dependent table) to an equivalent column (the parent key) in another table (the parent table), and restricts non-null values of the foreign key column to the values of the parent key column.

•A table referential constraint relates a set of columns (the foreign key) in the table being created (the dependent table) to an equivalent set of columns (the parent key) in another table (the parent table), and restricts non-null values of the foreign key to the values of the parent key.

Notice that there are MORE OPTIONS than show…this is because this was done using a MOD2 3270 screens with ONLY 24 lines…for MOST of the File Manager (and other ADTOOLS) products, using at a minimum a MOD3 is HIGHLY RECOMMENDED

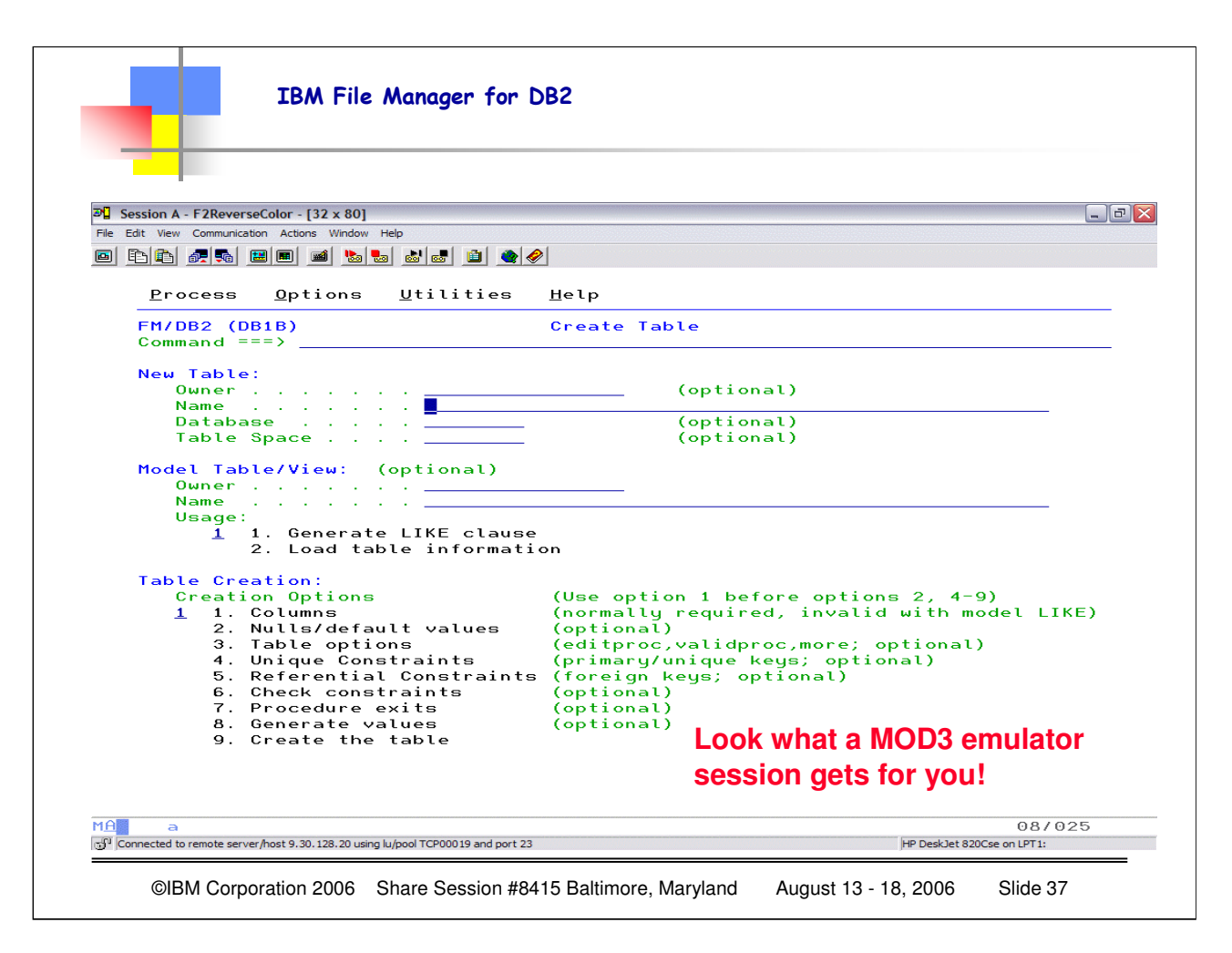

This is the SAME example, except now I have defined my emulator session as a 3270 MOD3, and you can see what a difference those few extra lines make. Now I can see ALL the options, and I do not have to SCROLL. When you set up your emulator session for the ADTOOLS products, you will be much better served with a MOD3 terminal type (32 lines) vs the standard 24. You can use whatever terminal type best suits your DISPLAY, but at a minimum DO SET UP FOR 32 LINES!

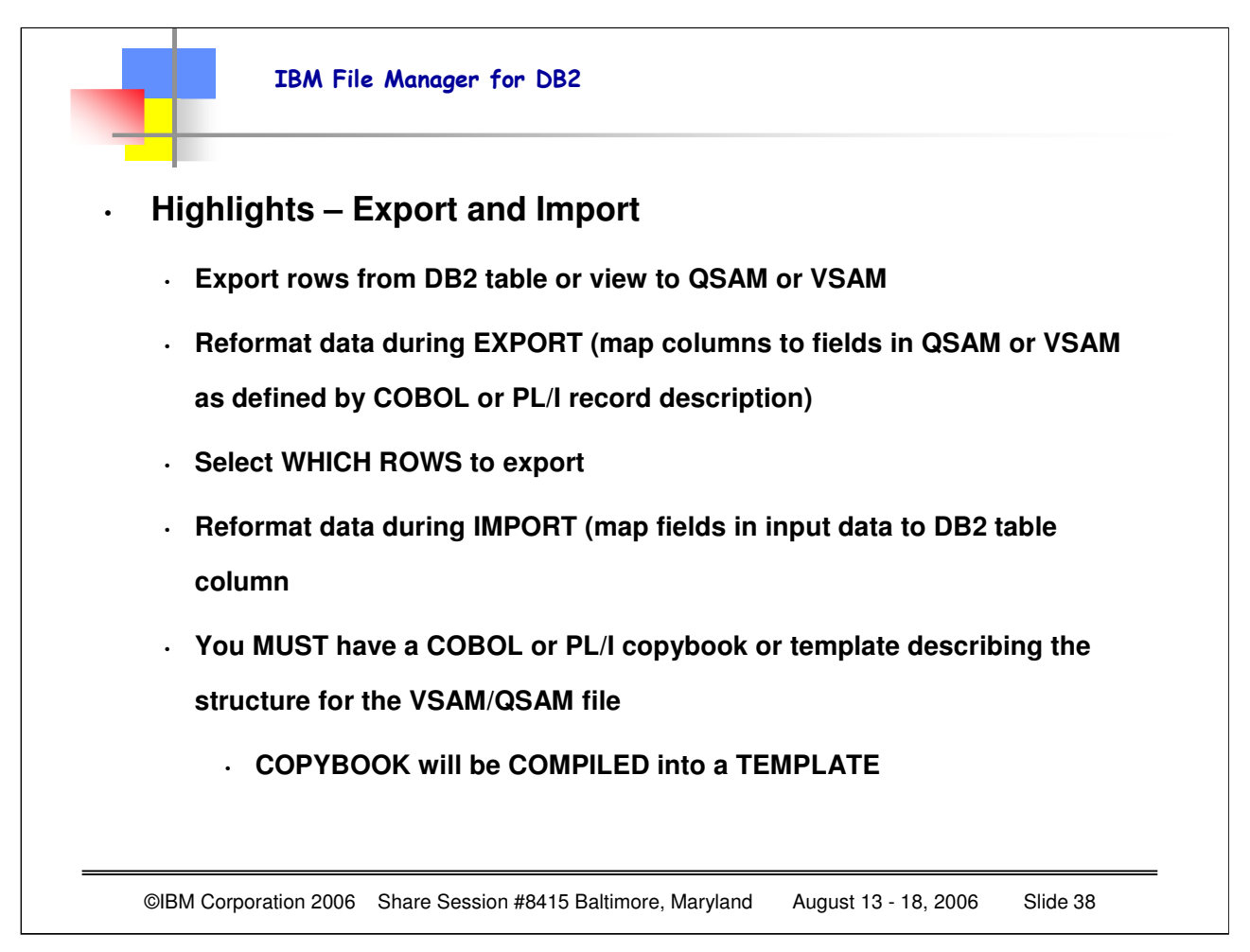

The input to the Import utility function can be a QSAM or VSAM data set produced by:

- The FM/DB2 Export utility
- Any external source

## **You must specify a COBOL or PL/I copybook or template that describes the record format of the data in the input QSAM or VSAM data set**

If you specify a copybook, FM/DB2 compiles it to produce a template.

When you copy data to a DB2 table or view from a QSAM or VSAM data set, you can:

- Reformat data during import by mapping DB2 table columns to fields in the input QSAM or VSAM data set (as defined by a COBOL or PL/I copybook or template).
- Use a REXX procedure to enhance the way in which data is selected and imported.
- Specify the number of rows that are imported.
- Specify whether you want to run the import in foreground or batch.
- Specify that any duplicate rows are to be updated with the values in the imported row.

The main panel for the Import utility is the Import Utility (″From″) panel.

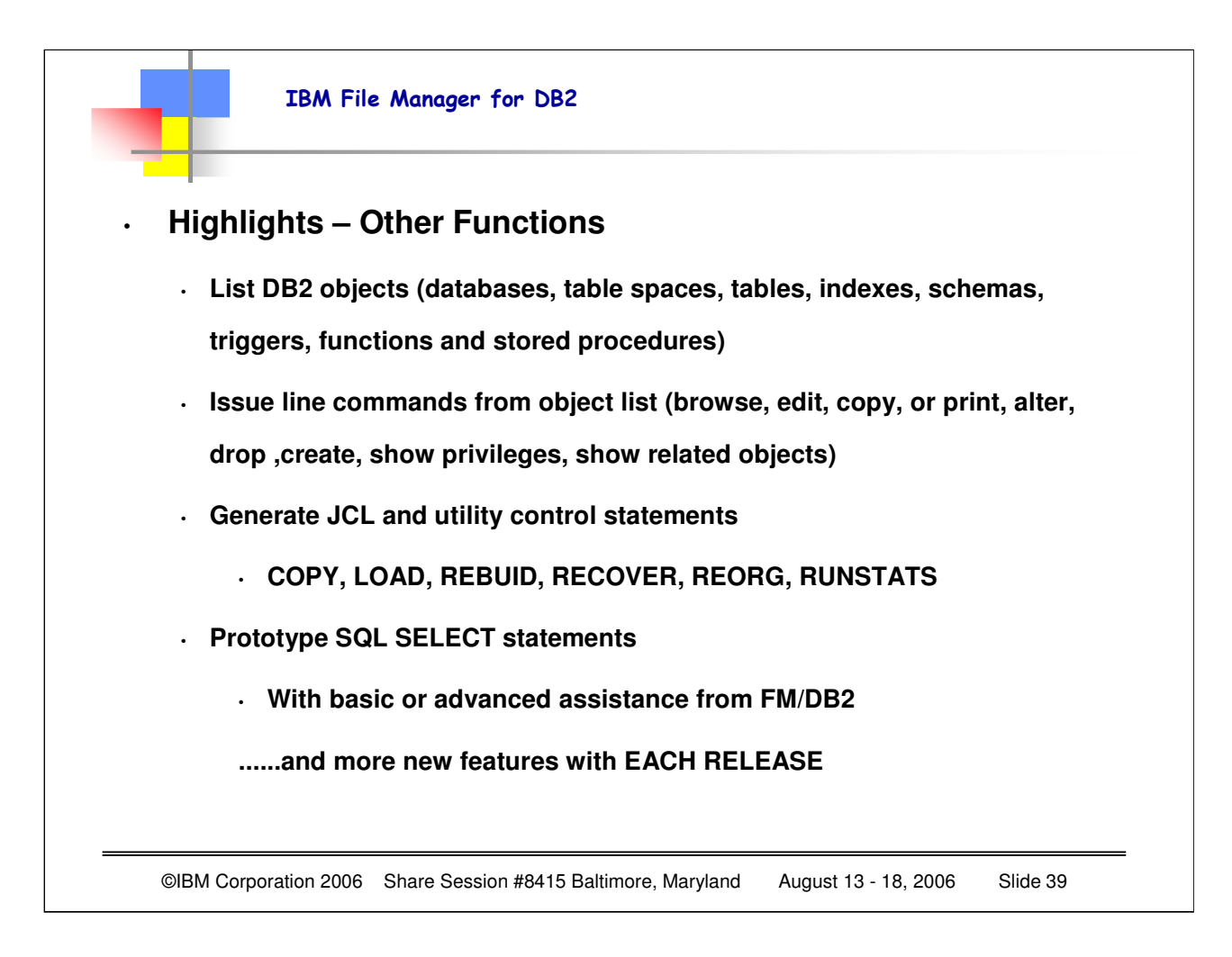

To generate batch JCL to execute the DB2 utility jobs listed below, use the Utilities utility function (3.9).

You do not need to know the utility control statements for these operations.

- COPY
- LOAD
- REBUILD
- RECOVER
- REORG
- RUNSTATS
- UNLOAD (DB2 Version 7 and above)

For an explanation of the uses of these DB2 utility jobs, refer to the DB2 Utility Guide and Reference.

**Note:** To successfully execute the generated utility job, you must have the appropriate DB2 privileges on any DB2 objects that are referenced.

The main panel for the Utilities utility is the DB2 Utilities panel.

To display the DB2 Utilities panel,

1.From the Primary Option Menu panel, enter 3 (Utilities) to display the Utility Functions panel.

2. From the Utility Functions panel, enter 9 (Utilities)

©IBM Corporation 2006 Share Session #8419 Baltimore, Maryland August 13-18, 2006 Page 39

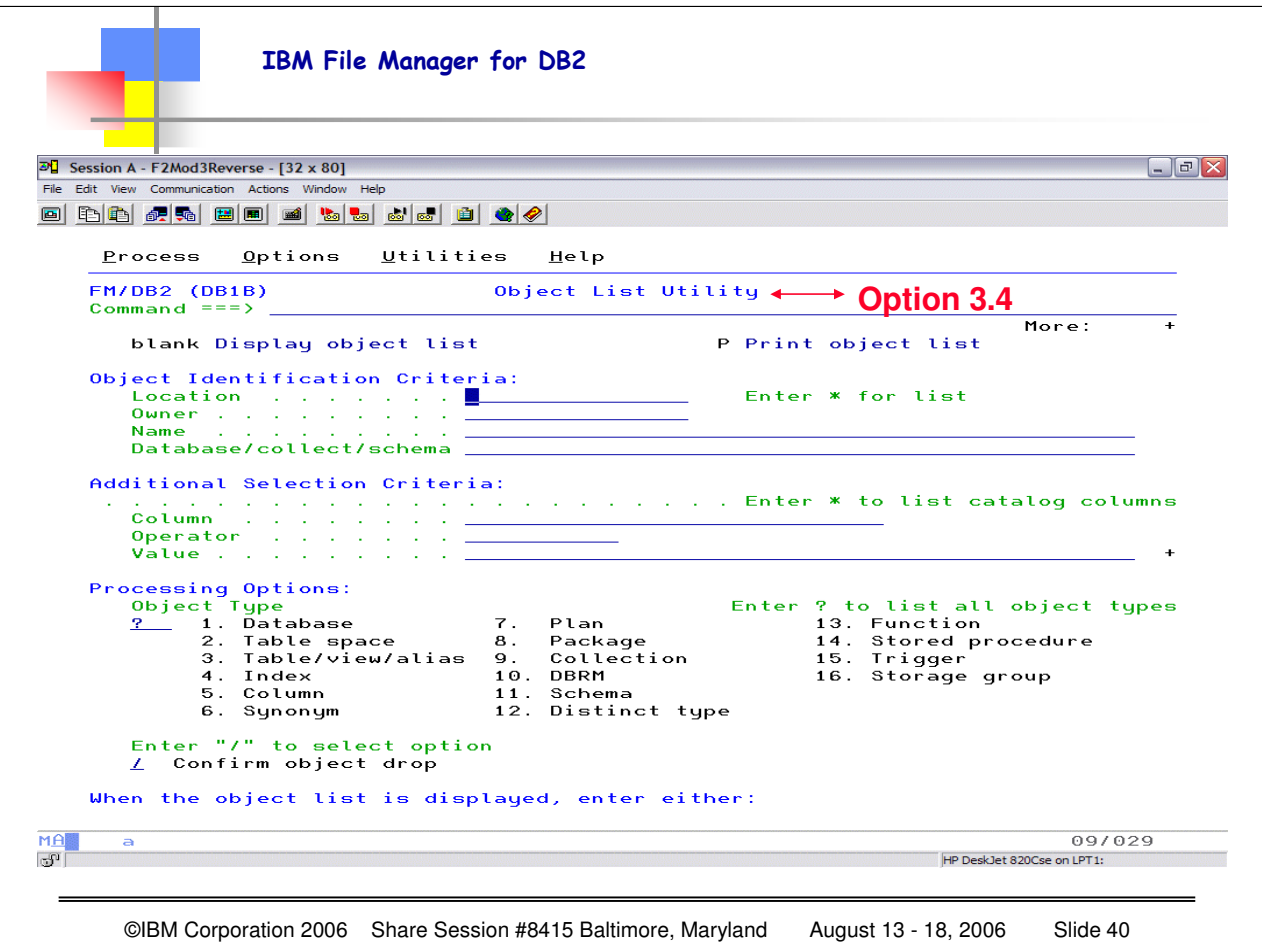

If you want to look at a group of DB2 objects, you can use the Object List utility (3.4) to list or print the objects in which you're interested. You can use the Object List utility to specify:

- Whether you want the list of objects displayed or printed.
- The type of object you want listed or printed.
- Criteria to restrict the objects listed or printed.
- Options to apply when processing the listed objects.

To display the Object List Utility panel,

- 1. From the Primary Option Menu panel, enter 3 (Utilities) to display the Utility Functions panel.
- 2. From the Utility Functions panel, enter 4 (Object List)

Now that you have the Object List Utility panel displayed, you can start specifying the sorts of DB2 objects you want to display or print.

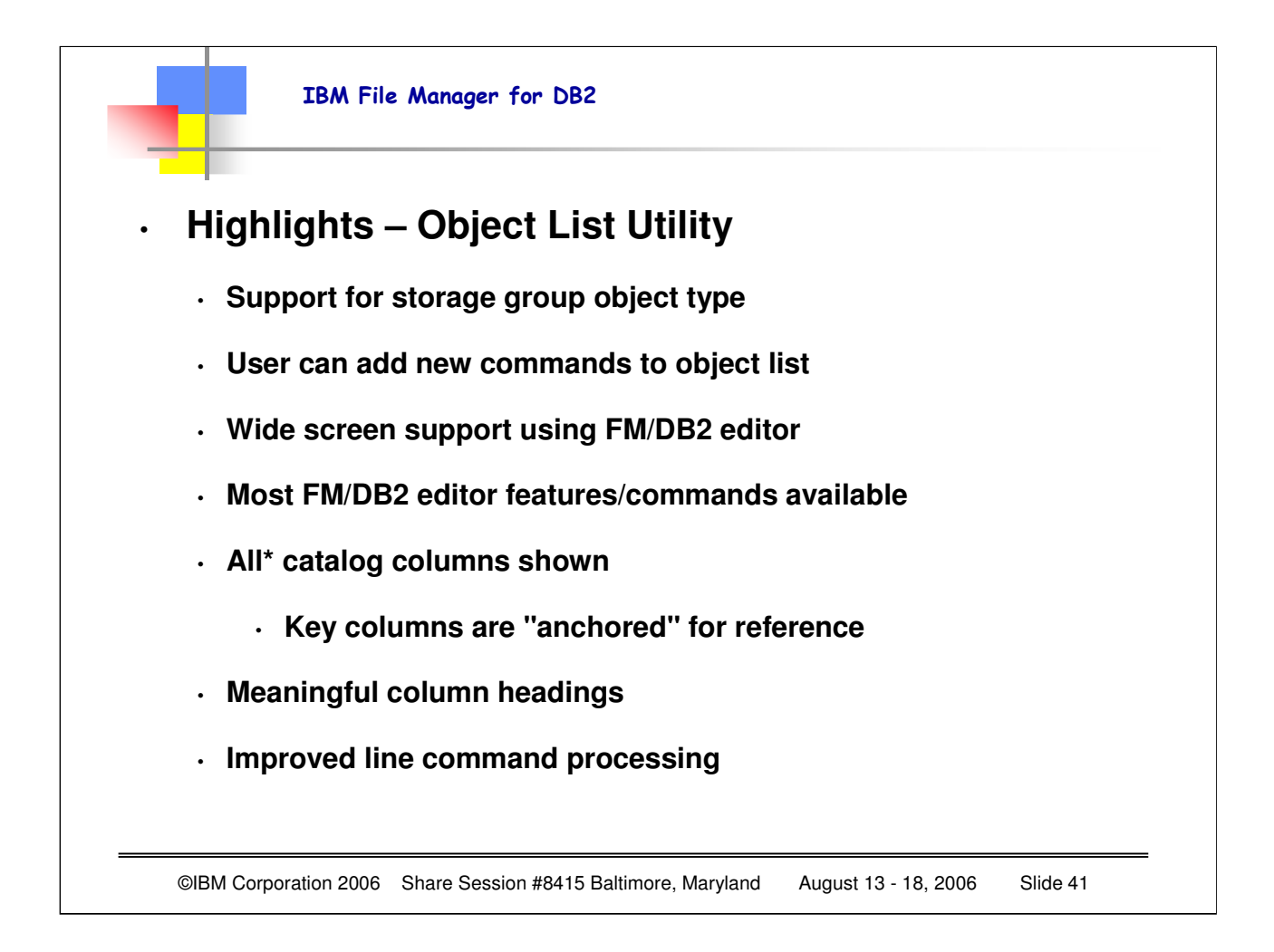

In addition to the 16 standard object types, there are other commands. Eg '3V' shows only views, '3T' shows only tables. '3' shows all entries in SYSIBM.SYSTABLES, including tables, views, aliases etc.

The list of commands available on the object list entry panel can be customized.

For example, you could add a command to show all plans that are marked 'invalid' in the DB2 catalog table.

To do this you would add the following statement to the option 3.4 data modules.

FMN2@UOP OP=7N,

DESC='Show invalid plans',

 $WHERECL='valid = 'n'$ 

Title='invalid plans'

The new command requires a WHERE clause that specifies a column of the table for the object type. In the above example the table is SYSIBM.SYSPLAN. The column is 'VALID', which contains information about whether a plan is valid or not.

Previously data from the DB2 catalog tables was shown on 80 byte wide panels, only selected columns were shown Data from the catalog tables is now shown using the FM/DB2 editor, which has full wide-screen support

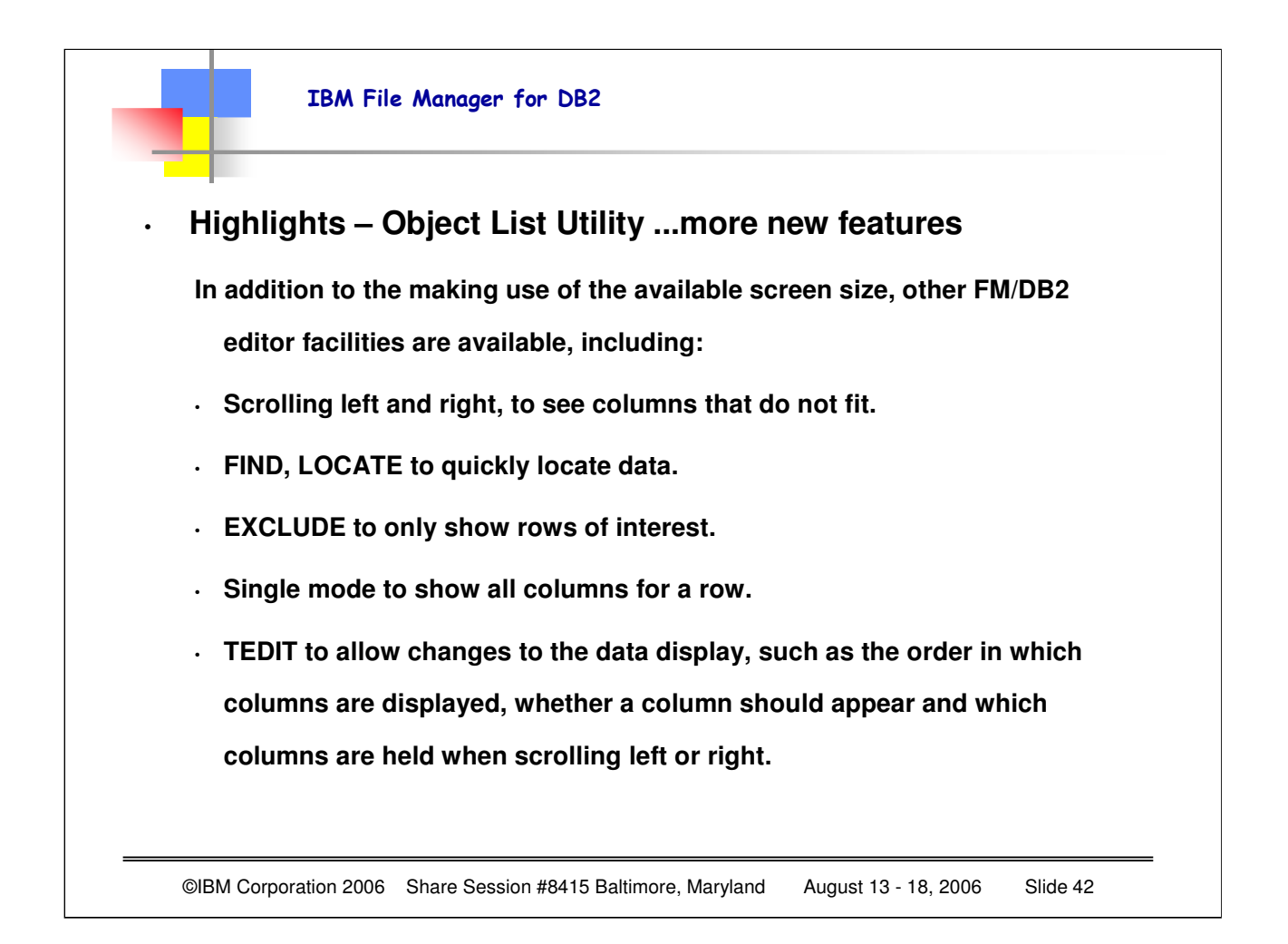

When you display data with the Object List utility, you can use the LOCATE primary command to locate either a row or a column in a similar way to when you are viewing data with FM/DB2 Browse or Edit.

When you display data with the Object List utility, you can use the FIND primary command to find a specific string in a similar way to when you are viewing data with FM/DB2 Browse or Edit.

You use the operator line to specify an operator that FM/DB2 uses in conjunction with the filter pattern specified in the corresponding area on the filter line.

You can specify operators for more than one column if necessary. Normally, you only specify an operator for a column where you have also specified a filter pattern.

To enter an operator in the operator line, type the required operator anywhere within the operator area for the required column.

Processing occurs left to right. FM/DB2 only recognizes the first operator encountered and any other characters entered in the operator field are ignored.

For example, if you type "=>" in the operator field, FM/DB2 treats it as "=", and ignores the " $>$ ".

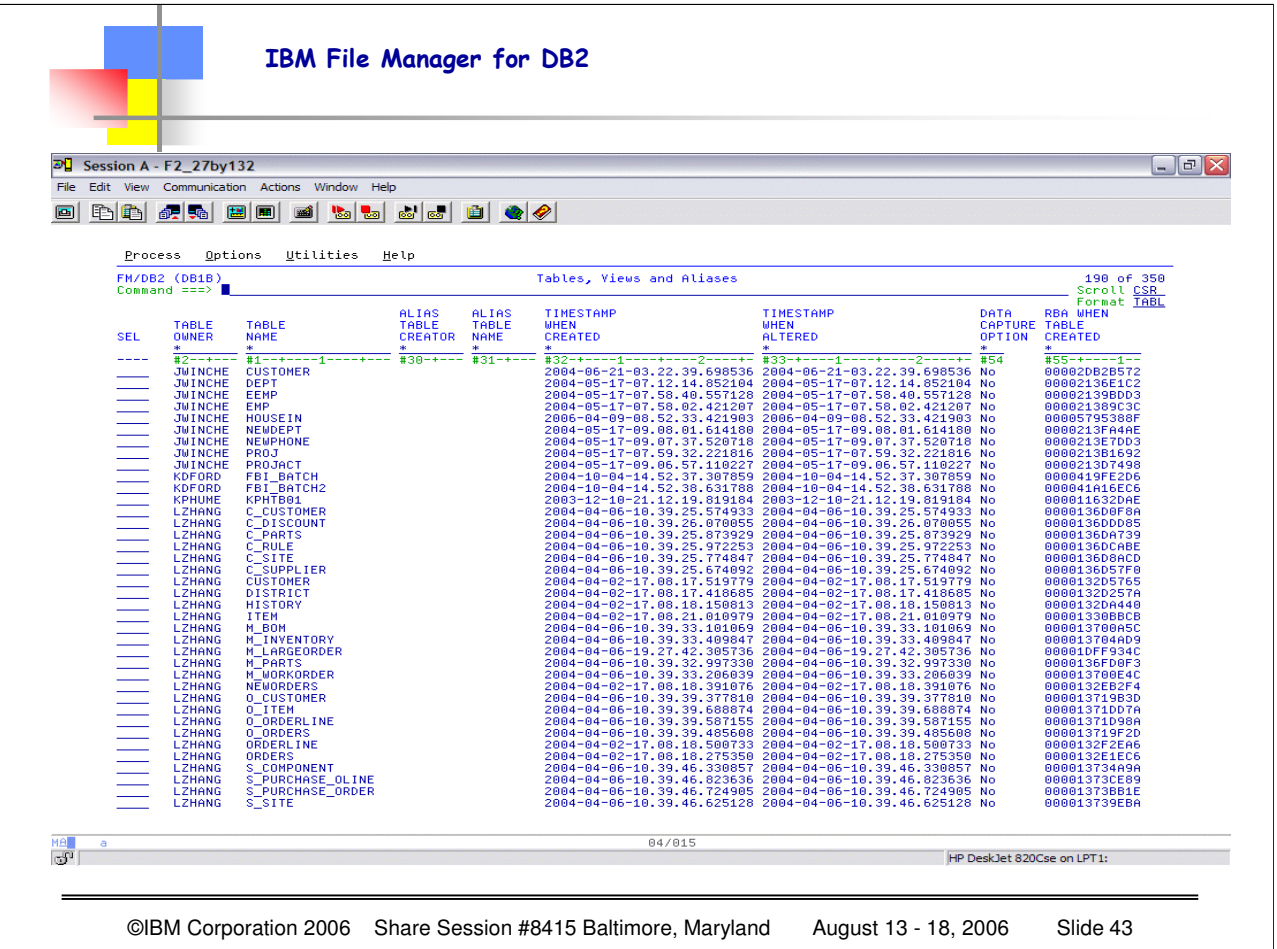

Here you can see the effect of the WIDE SCREEN capability with the Object List utility. I have defined my emulator session to be 48X132 (you could make this whatever your emulator allows, or WHATEVER YOUR EYESIGHT ALLOWS) Note that the key columns will be ANCHORED, the column headings have improved, and if you use a WIDE SCREEN with enough DEPTH for your lines, you can get a great deal of your object information onto single screens. From this screen you can enter commands to "subselect" and get detailed further information

Note: One of the options available at the time of installing FM/DB2 allows for views on DB2 catalog tables to be created for those tables accessed by FM/DB2.

The set of views includes only those columns within the tables that are needed by FM/DB2.

If this option has been used at installation, it may affect the results obtained when you use the Object List utility. When FM/DB2 accesses a view, it shows only the columns of the view, rather than the columns of the table. If there are fewer columns in the view than the underlying table, the information displayed will be incomplete.

Note: The system option, **Show all catalog table columns**, affects which columns FM/DB2 displays when you use the Object List utility.

When you select this option, any display of catalog table information includes every available column, including any columns marked as ″unused″ or ″internal use only″ in the DB2 UDB for z/OS SQL Reference.

The default for this option is *not selected*. Selecting this option overrides any settings for the **Show** ″**unused**″ **catalog table columns** and **Show** ″**internal use only**″ **catalog table columns** options.

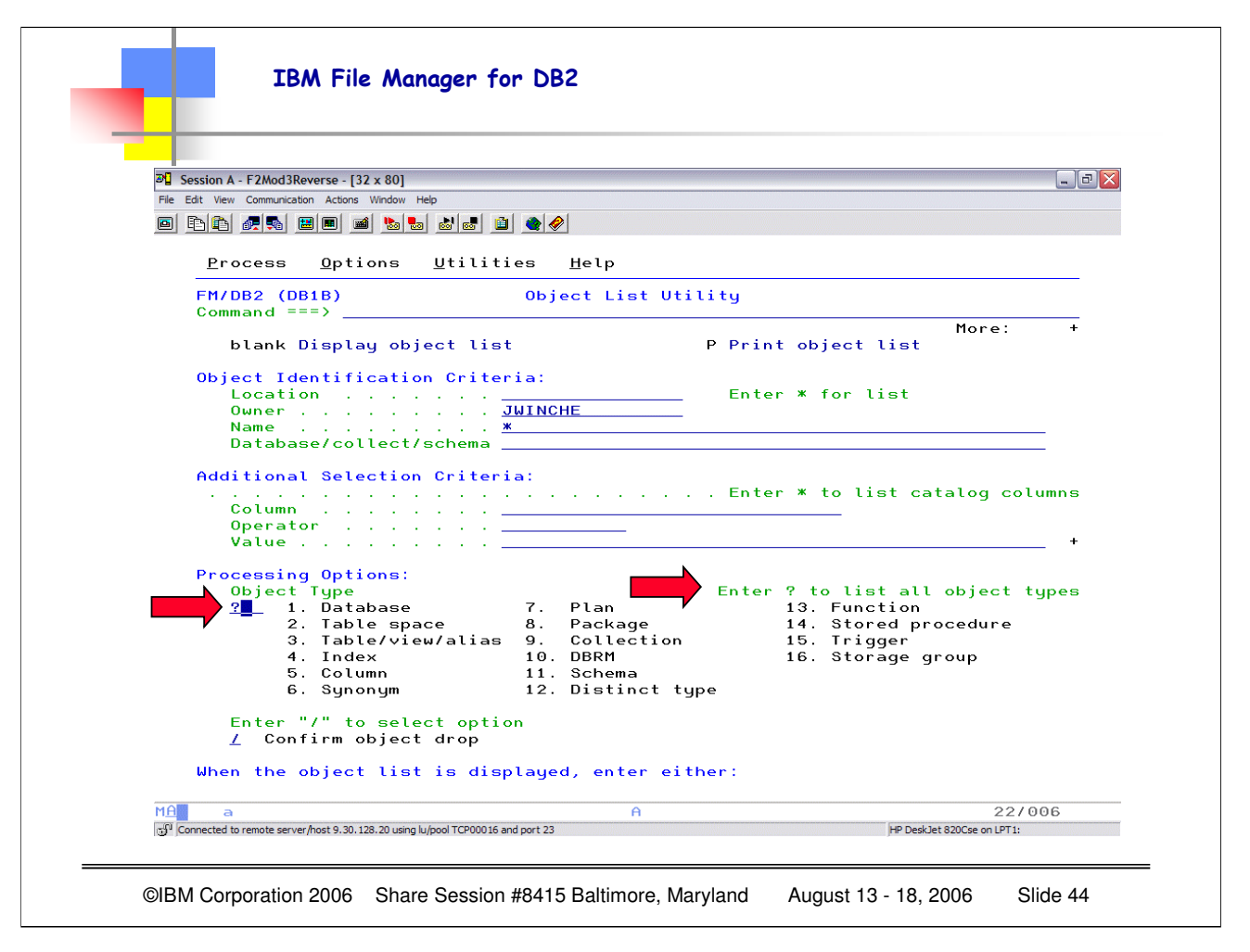

I wanted more information about ALL the object types, so here I entered the '?' in the Selection Option location and hit ENTER.

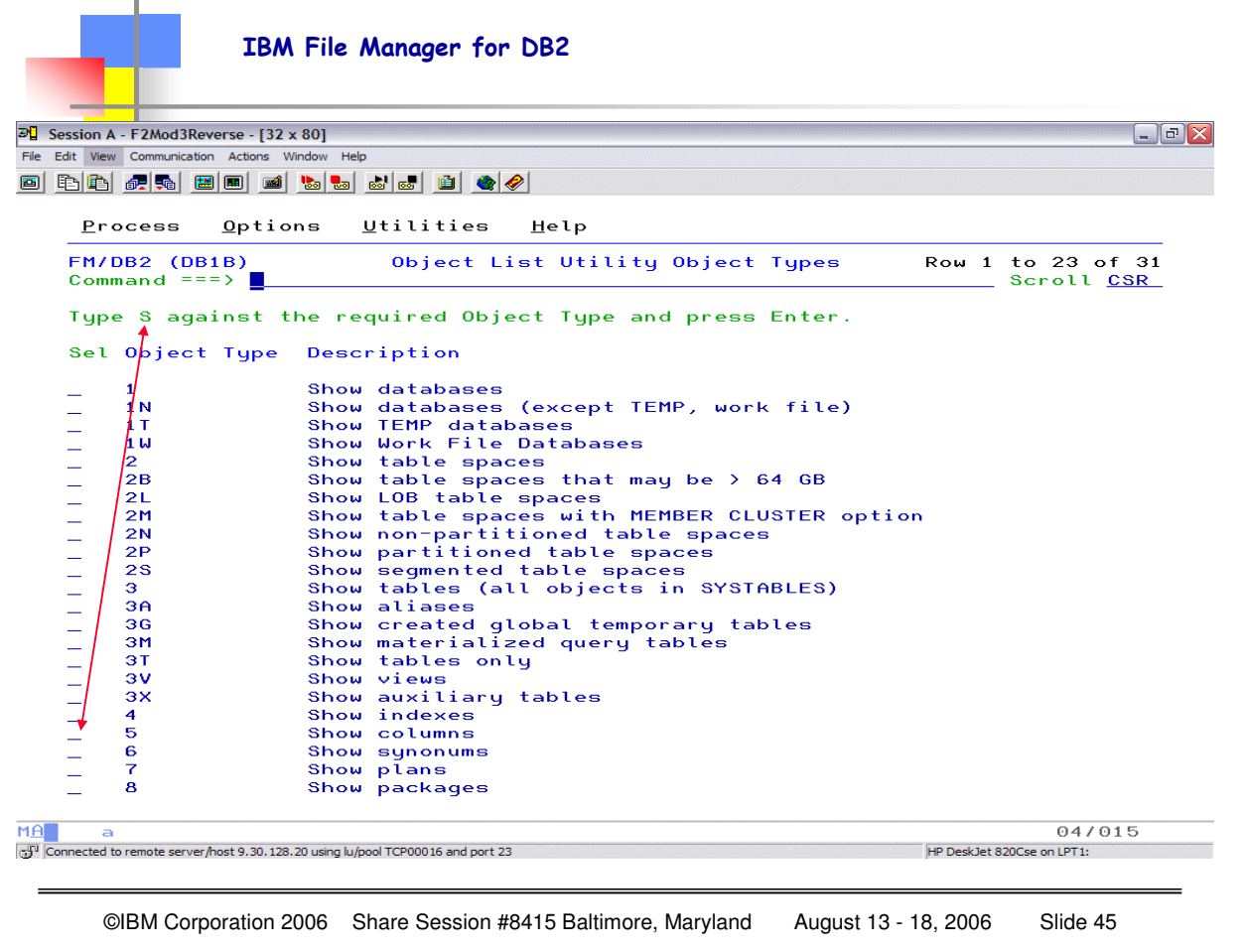

As you can see there are many "different" object types that can be selected (more than can be shown on the single panel). Since we are not in a SPECIFIC object, if we ask to SHOW COLUMNS we will get ALL COLUMNS for "JWINCHE", since that was a filter used on the initial Object List panel.

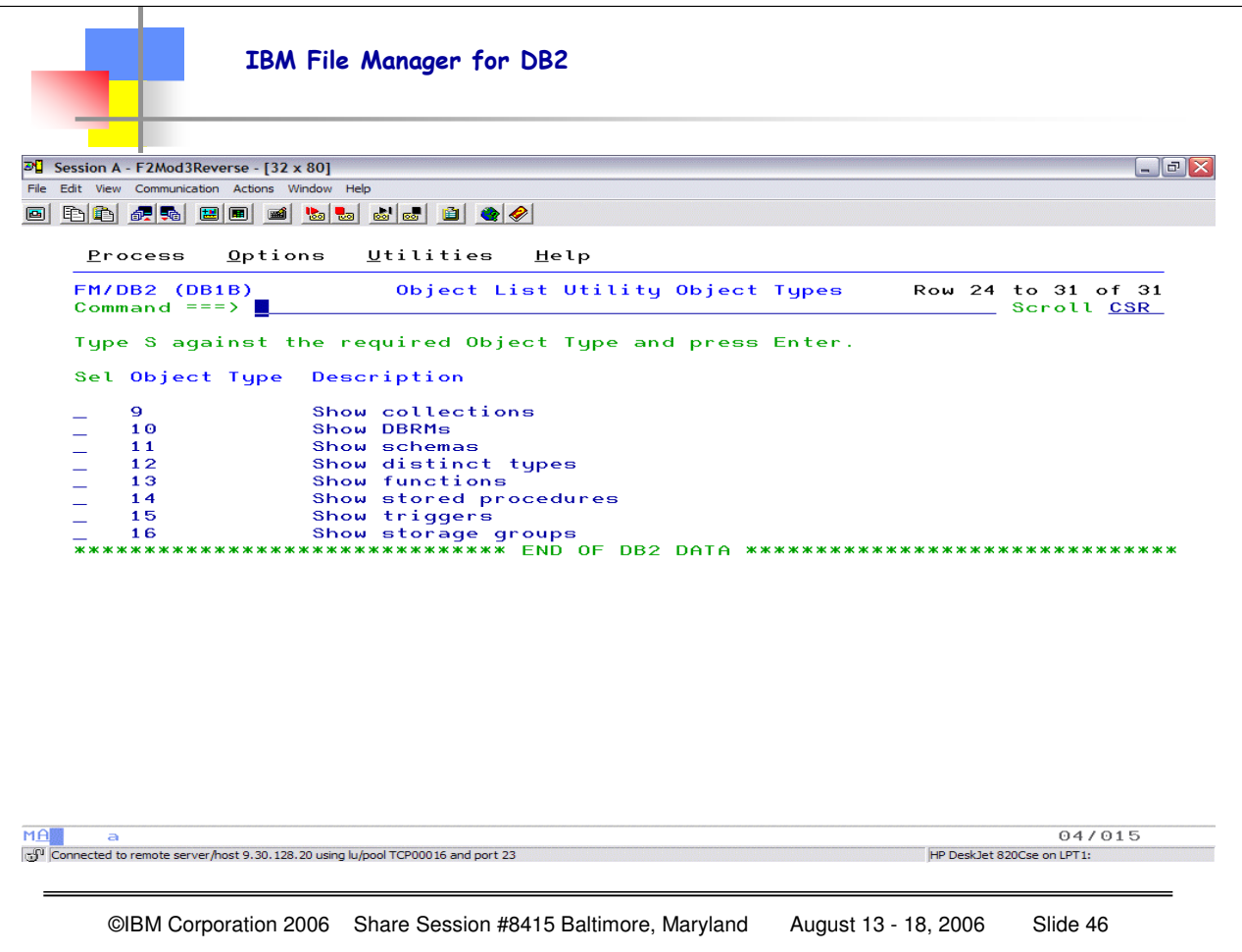

Here are the rest of the possible entries for various object types. It is VERY USEFUL to remember the use of the QUESTION MARK to get this list. Eventually you will remember the types you work with the most, but just in case you might want to get another type, the '?' in the selection entry on the MAIN panel will give you the long list.

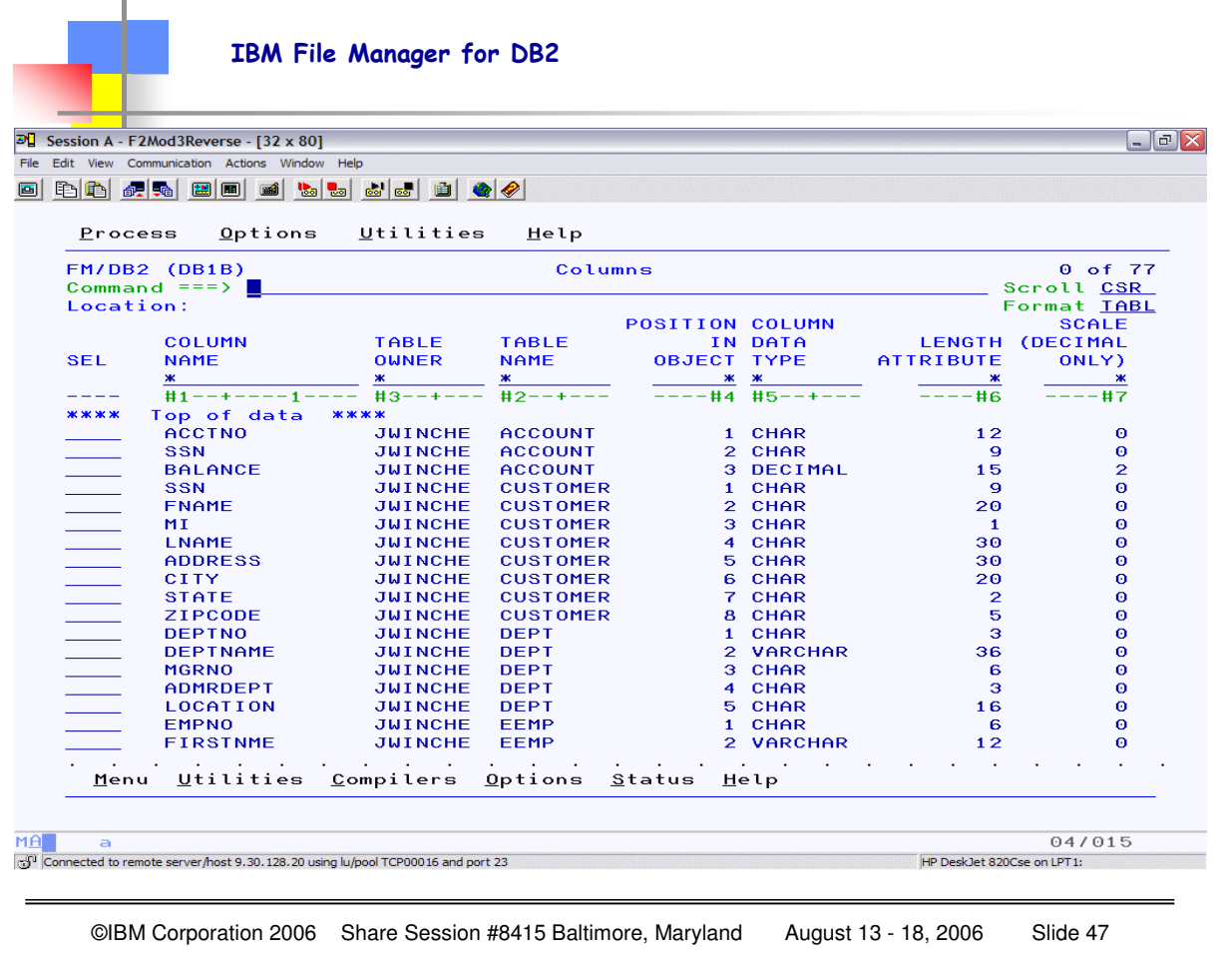

Here you see ALL the columns that are part of OWNER JWINCHE, along with very useful OTHER information, table name, column data type, etc. Column Name, Table Owner, and Table Name are "anchored" so as you use F11 to move RIGHT, or F10 to move LEFT through this information you will retain the key reference information.

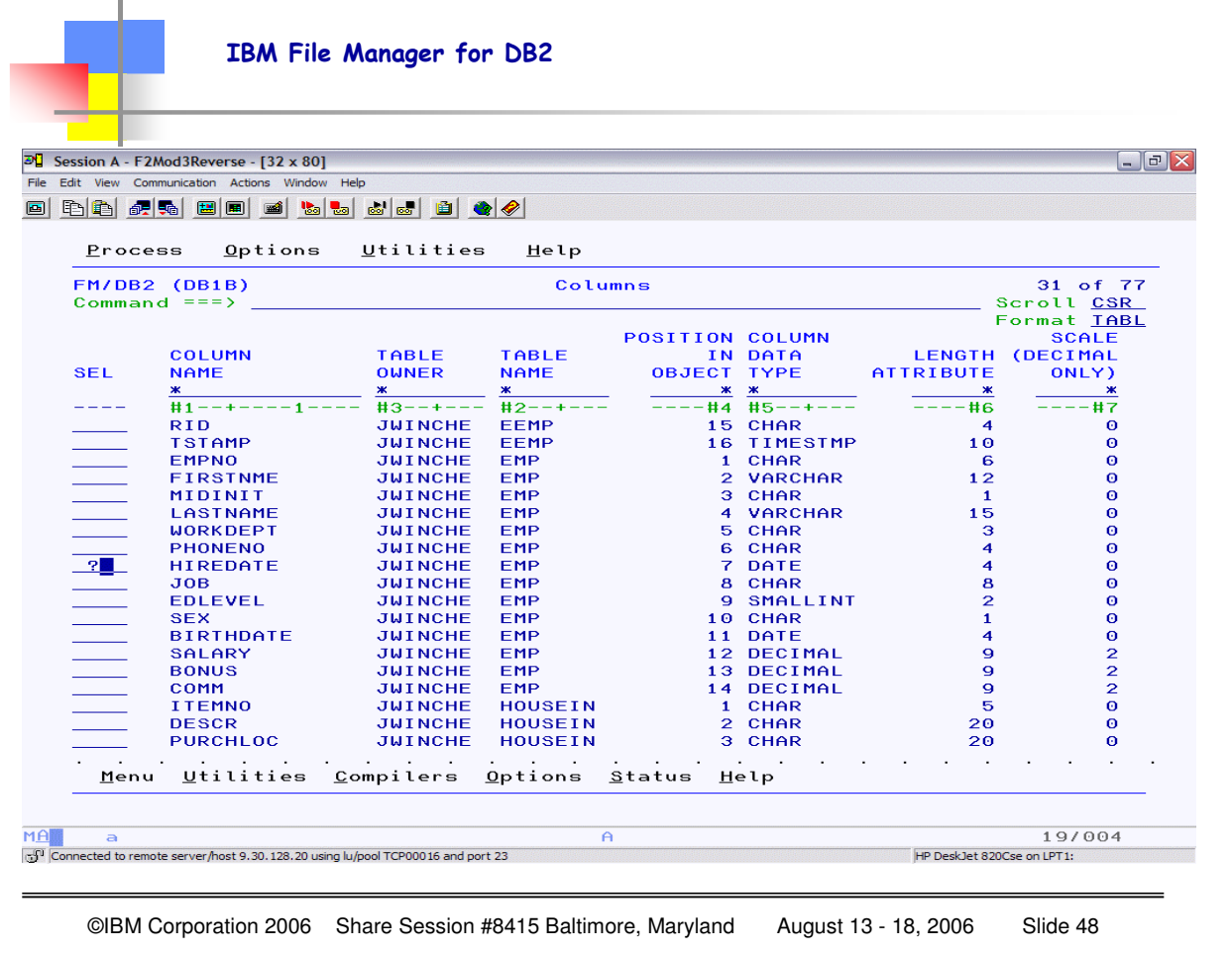

Now I want to see more information about one specific column, but remembering which specific "option" is not always easy, so if you just remember to use the '?' next to the column in question and hit enter and then you can "discover" the various choices.

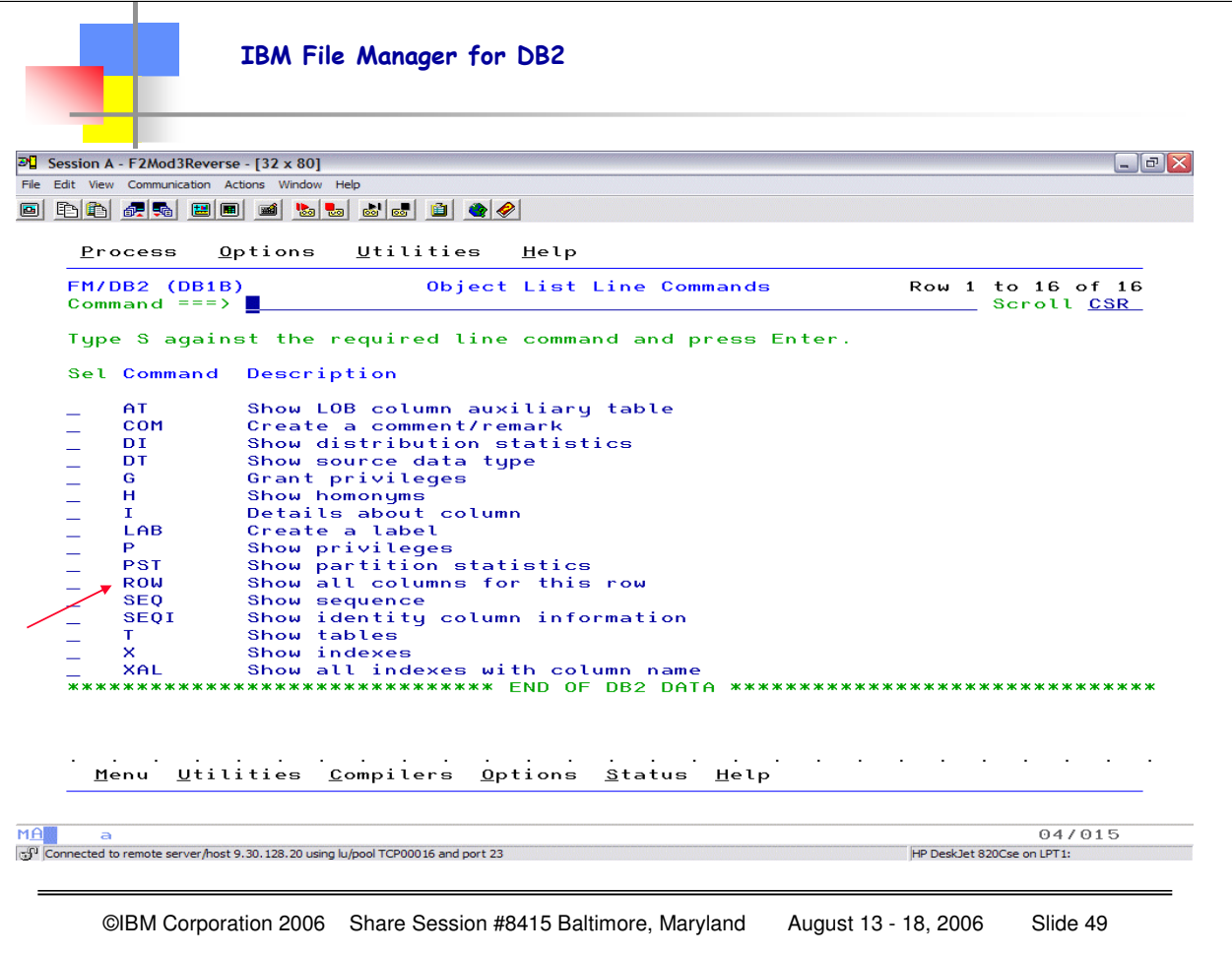

Notice the options available as line commands…I am going to use ROW to show all the information from the catalog for the specific column, so I will enter ROW next to HIREDATE and hit enter…

IBM File Manager for DB2  $\overline{D}$  Session A - F2Mod3Reverse - [32 x 80]  $\Box$   $\Box$   $\times$ File Edit View Communication Actions Window Help <u>o bb fil b d b d b d d (</u> Options Utilities Help Process Display Row for SYSIBM.SYSCOLUMNS FM/DB2 (DB1B) Command Scroll CSR<br>Format SNGL Top Line is 1 of  $44$ in Row 1 Type(len)<br>VC(18)<br>VC(18)<br>CH(8) Column Data **NAME** HIREDATE TBNAME EMP JWINCHE TBCREATOR **COLNO SMINT** 7 COLTYPE<br>LENGTH  $CH(8)$ DATE **SMINT**  $\overline{4}$ SCALE SMINT  $\ddot{\circ}$ **NULLS**  $CH(1)$ Y COLCARD N/A **INT** INI<br>CH(8)<br>CH(8) HIGH2KEY<br>LOW2KEY  $CH(1)$ <br> $CH(1)$ **UPDATES**  $\frac{1}{N}$ **IBMREQD REMARKS**  $VC(254)$ **DEFAULT** CH(1)<br>SMINT Υ  $\boldsymbol{\Theta}$ **KEYSE0** FOREIGNKEY  $CH(1)$ Menu Utilities Compilers Options  $$\overline{\text{Status}}$  Help$  $M\overline{A}$ 04/015 Connected to remote server/host 9.30.128.20 using lu/pool TCP00016 and port 23 HP DeskJet 820Cse on LPT1: ©IBM Corporation 2006 Share Session #8415 Baltimore, Maryland August 13 - 18, 2006 Slide 50

Here is the detail form the SYSCOLUMNS table within the DB2 catalog. This display resulted because I put a '?' next to the specific column. Then I saw the "choices" and I could specifically select ROW. I could also have typed the keyword ROW next to that column.

Ultimately you will find a sequence that works for you, since there are SEVERAL ways to get the information, but working through the Utility Object List set of commands makes it much easier to discover the information that is in the DB2 system catalogs.

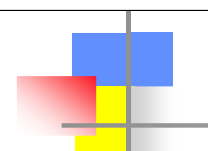

File Manager has 3 "parts" – the BASE FILE MANAGER and the optional additional pieces for DB2 and/or IMS

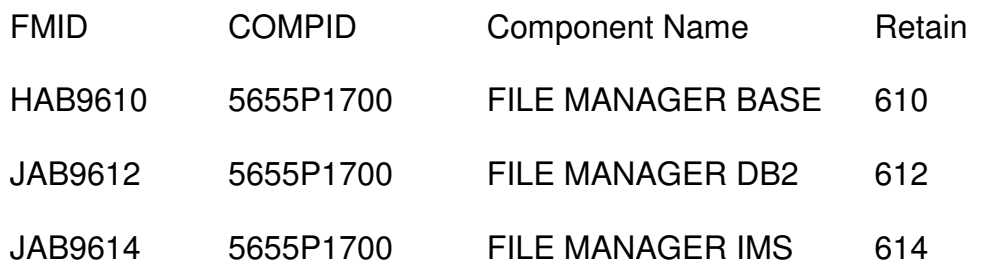

• **For more details specific to File Manager go to:**

- **http://www-306.ibm.com/software/awdtools/filemanager/library/**
- **For more details on ANY of the PDTOOLS products go to:**

• **http://publib.boulder.ibm.com/infocenter/pdthelp/v1r1/index.jsp**

©IBM Corporation 2006 Share Session #8415 Baltimore, Maryland August 13 - 18, 2006 Slide 51

Here you see the 3 separate components for File Manager. FM/BASE is required for either the DB2 and/or IMS component as the products are "additive" not stand-alone. Also note the while the PDTOOLS Information Center (infocenter shown here) has a wealth of information, there can be a difference between the multiple sites as to which one has the most CURRENT manuals. Generally the 1<sup>st</sup> url shown gets updated "first", and the infocenter has a much larger suite of information to update and maintain. Recommendation is to always go to the 1<sup>st</sup> URL when you are looking for the LATEST manuals.